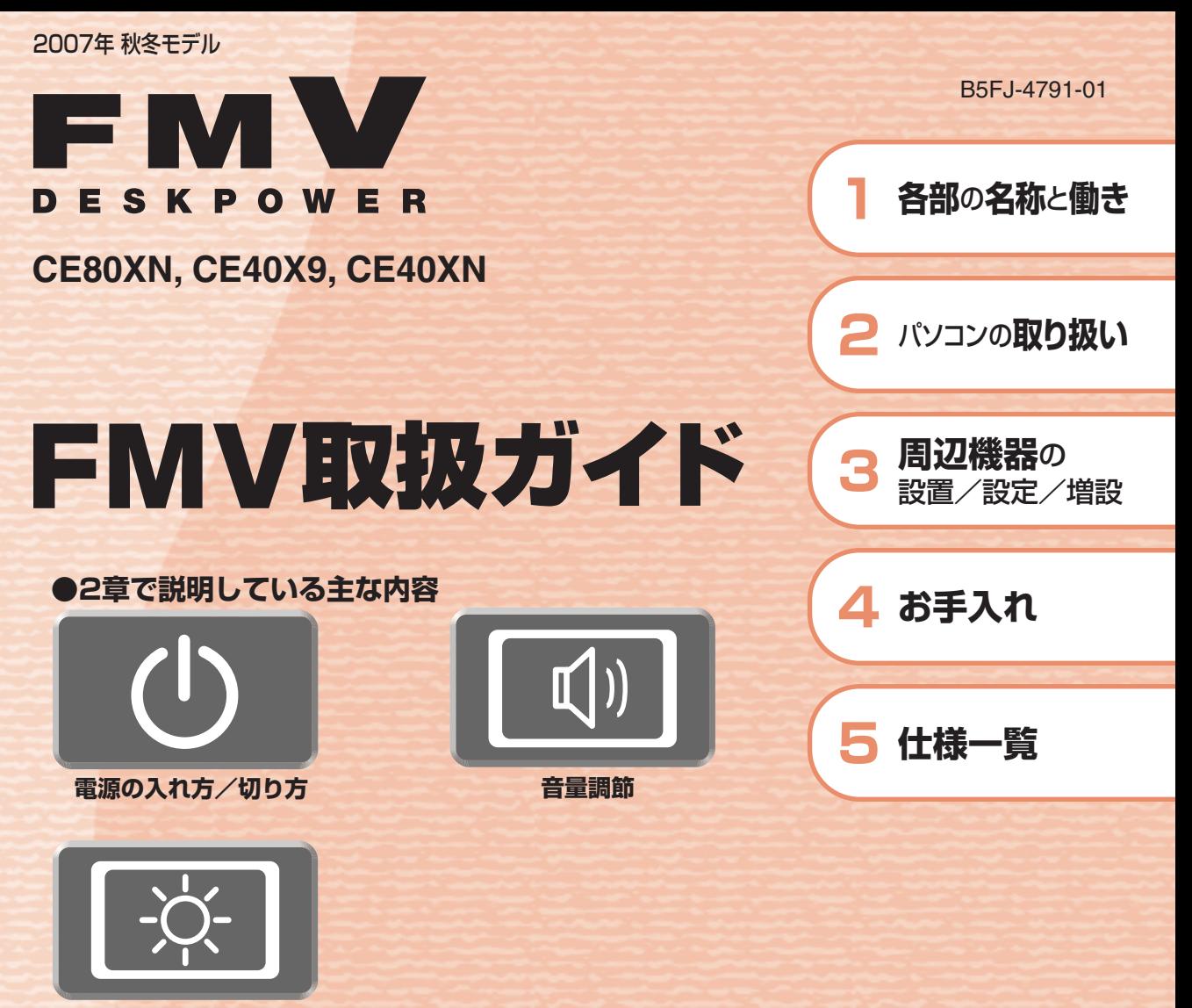

**明るさ調節** 

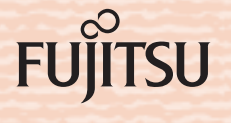

マニュアルのご案内

# **冊子のマニュアル**

## **スタートガイド(1 設置編 2 セットアップ編)**

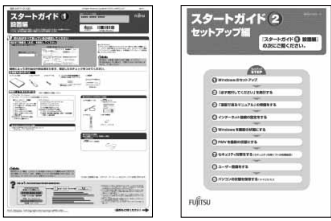

#### **FMV取扱ガイド**

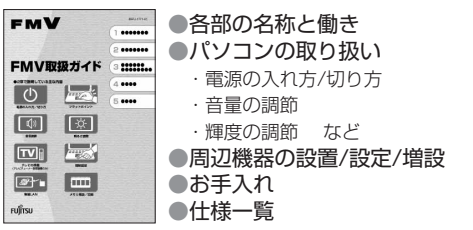

## **トラブル解決ガイド**

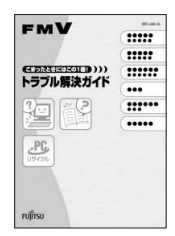

●マイリカバリ ●バックアップ ●トラブル解決Q&A ●リカバリ (ご購入時の状態に戻す) ●廃棄・リサイクル

## **FMVテレビ操作ガイド**

使い始めるまでの準備はこれでバッチリ

●「スタートガイド1 設置編」 ●『スタートガイド2 セットアップ編』

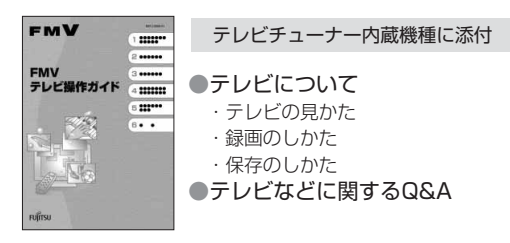

### **サポート&サービスのご案内**

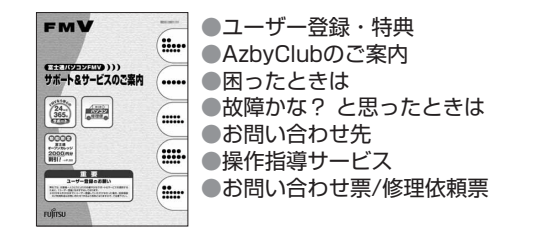

この他にも、マニュアルや重要なお知らせなどの紙、冊子類があります。

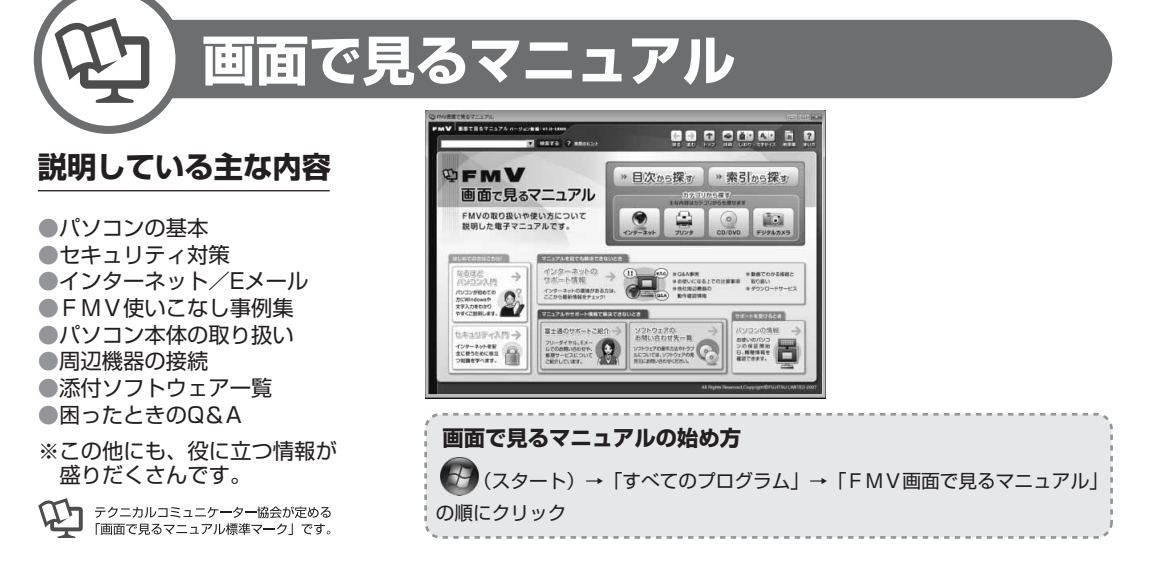

## 参照の探し方

冊子のマニュアルの本文内に、≫ り 「\*\*\*\*\*\*(文書番号)」とある 場合は、『画面で見るマニュアル』で検索してご覧ください。

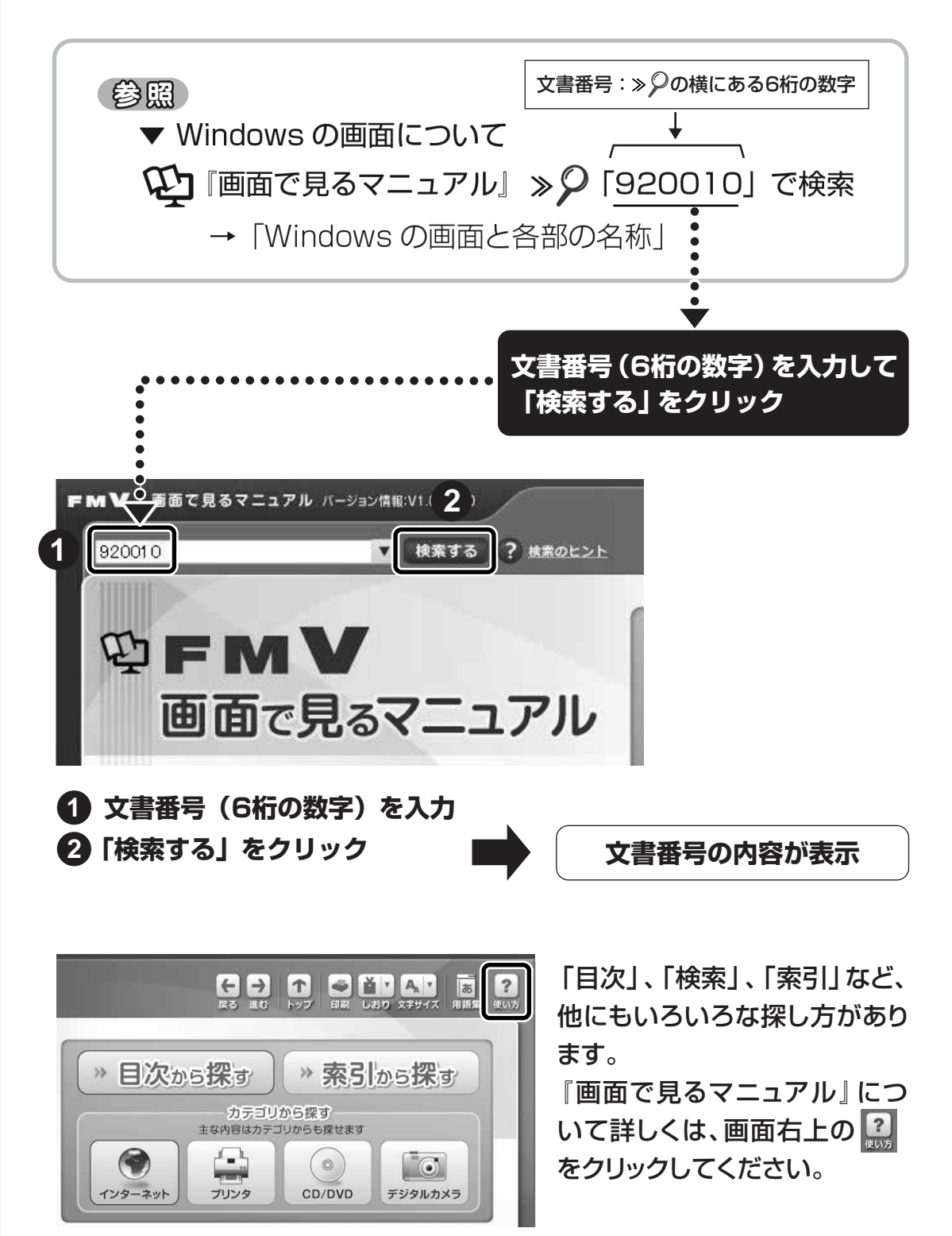

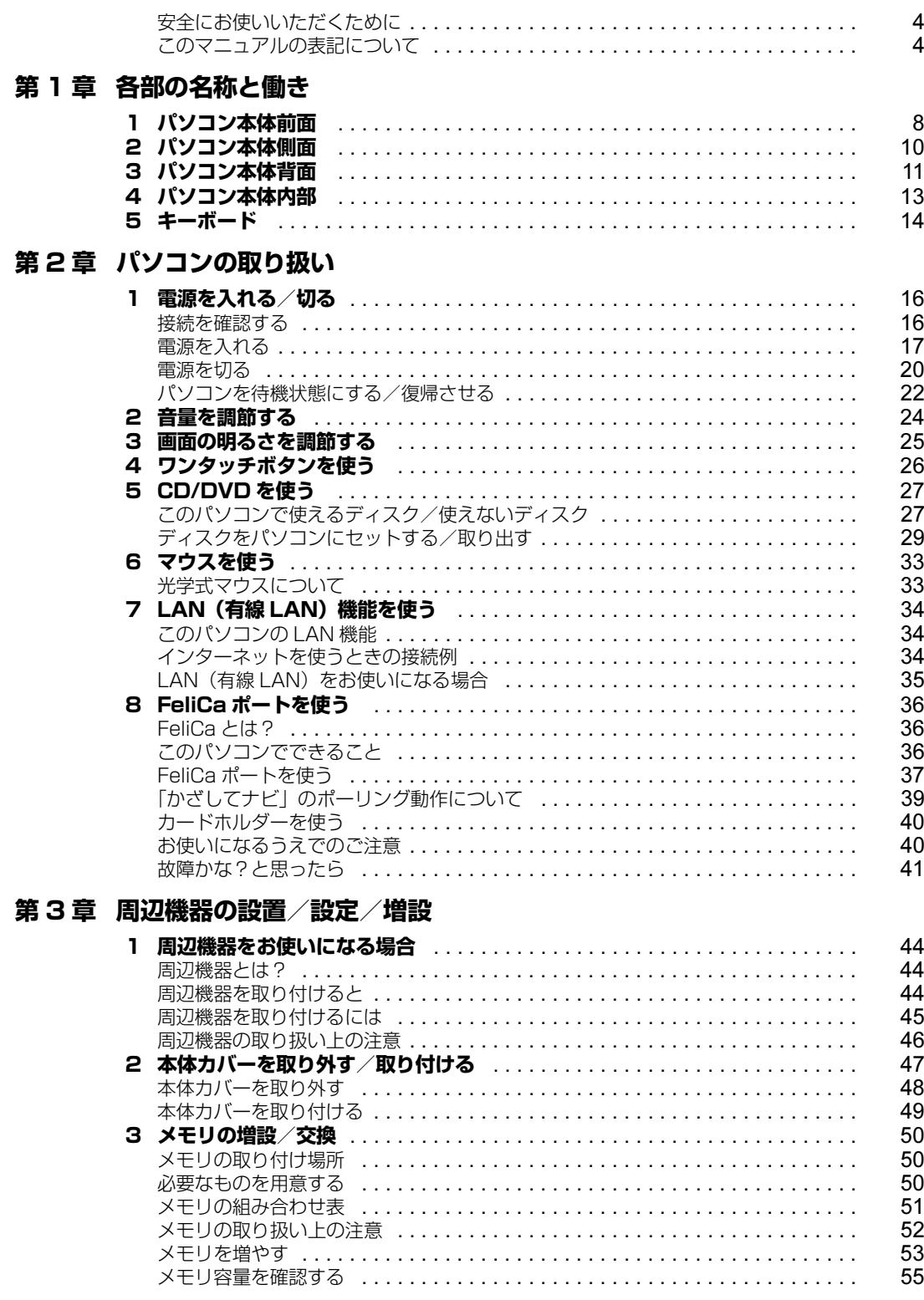

## 第4章 お手入れ

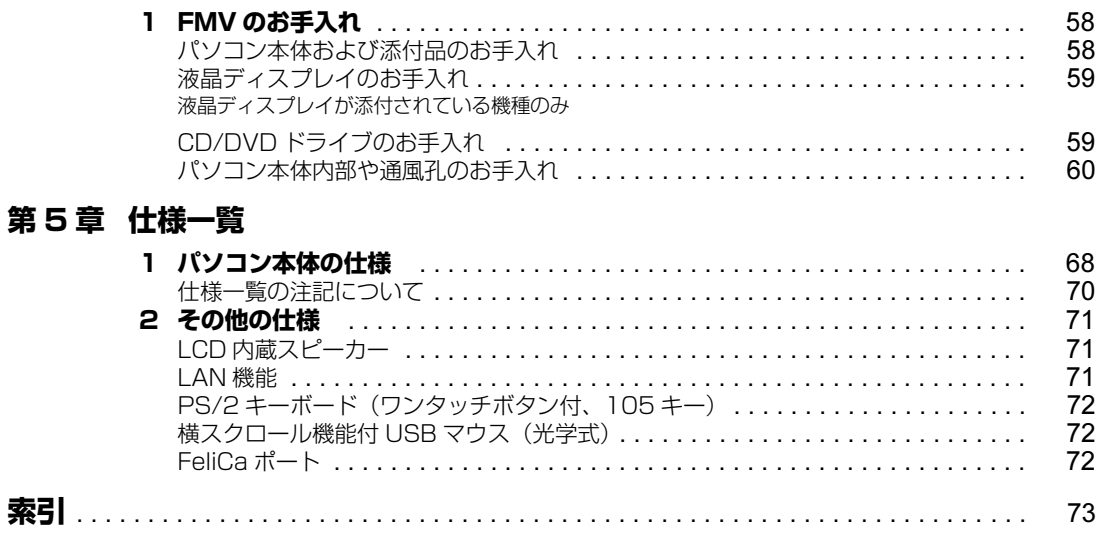

## <span id="page-5-0"></span>**安全にお使いいただくために**

このマニュアルには、本製品を安全に正しくお使いいただくための重要な情報が記載されています。 本製品をお使いになる前に、このマニュアルを熟読してください。特に、『安心してお使いいただく ために』の「安全上のご注意」をよくお読みになり、理解されたうえで本製品をお使いください。 また、このマニュアルは、本製品の使用中にいつでもご覧になれるよう大切に保管してください。

## <span id="page-5-1"></span>**このマニュアルの表記について**

## **画面例およびイラストについて**

表記されている画面およびイラストは一例です。お使いの機種によって、画面およびイラストが若干 異なることがあります。また、このマニュアルに表記されているイラストは説明の都合上、本来接続 されているケーブル類を省略していることがあります。

## **安全にお使いいただくための絵記号について**

このマニュアルでは、いろいろな絵表示を使っています。これは本製品を安全に正しくお使いいただ き、あなたや他の人々に加えられるおそれのある危害や損害を、未然に防止するための目印となるも のです。その表示と意味は次のようになっています。内容をよくご理解のうえ、お読みください。

この表示を無視して、誤った取り扱いをすると、人が死亡する可能性または重傷を負う可 △ 警告 能性があることを示しています。 この表示を無視して、誤った取り扱いをすると、人が傷害を負う可能性があること、およ < 注意 び物的損害のみが発生する可能性があることを示しています。

また、危害や損害の内容がどのようなものかを示すために、上記の絵表示と同時に次の記号を使って います。

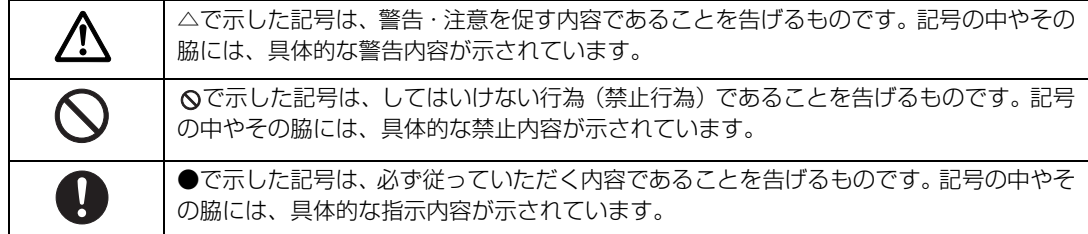

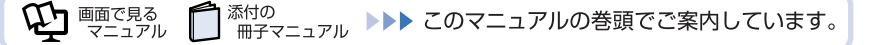

## **本文中の記号について**

本文中に記載されている記号には、次のような意味があります。

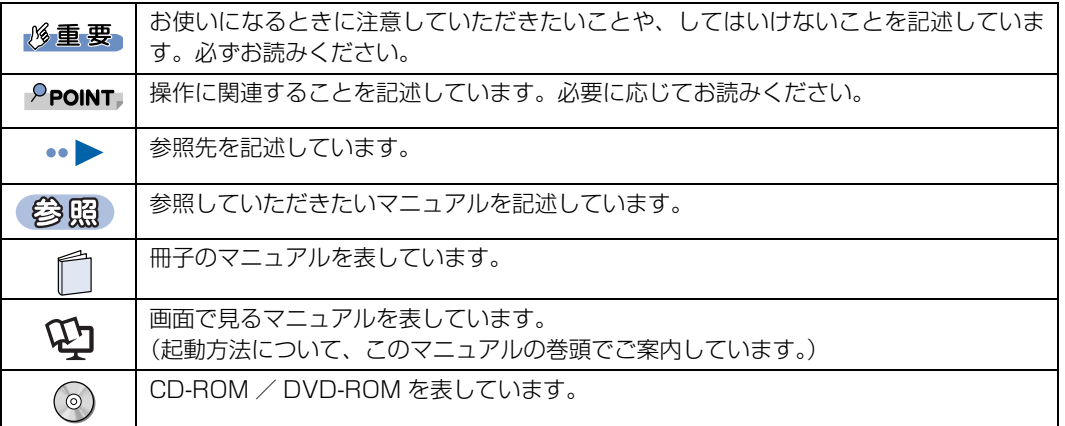

## **製品の呼び方について**

このマニュアルでは製品名称などを、次のように略して表記しています。

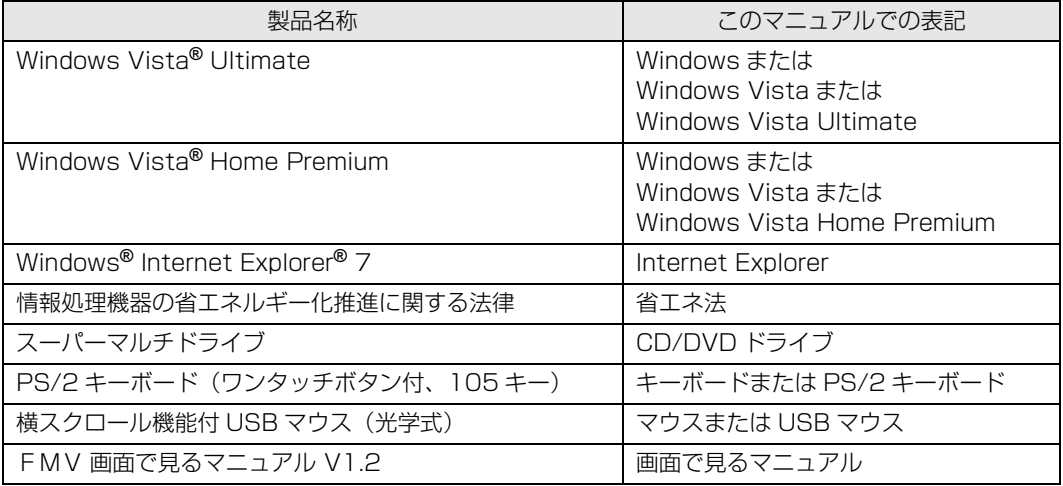

## **商標および著作権について**

Microsoft、Windows、Windows Vista、Aero、Internet Explorer は、米国 Microsoft Corporation の米国およびその他の国における登録商 標または商標です。

AMD、AMD Arrow ロゴ、モバイル AMD Sempron、AMD Turion、ATI、ATI Radeon ならびにその組み合わせは、Advanced Micro Devices, Inc. の商標です。

FeliCa は、ソニー株式会社の登録商標です。

Edy (エディ) は、ビットワレット株式会社が管理するプリペイド型電子マネーサービスのブランドです。

eLIO は、株式会社ソニーファイナンスインターナショナルの登録商標です。

「かざしてナビ」は、株式会社ジャストシステムの登録商標です。

「シンプルログオン」、「かざしてナビ」、「かんたん登録 2」は、株式会社ジャストシステムの著作物であり、著作権、その他の権利は株式会社ジャスト システムおよび各権利者に帰属します。

FeliCa プラットフォームマークは、FeliCa ネットワークス株式会社の商標です。 その他の各製品名は、各社の商標、または登録商標です。

その他の各製品は、各社の著作物です。

All Rights Reserved,Copyright*©* FUJITSU LIMITED 2007

ドルビー、DOLBY、AC-3、プロロジック及びダブル D 記号はドルビーラボラトリーズの商標です。

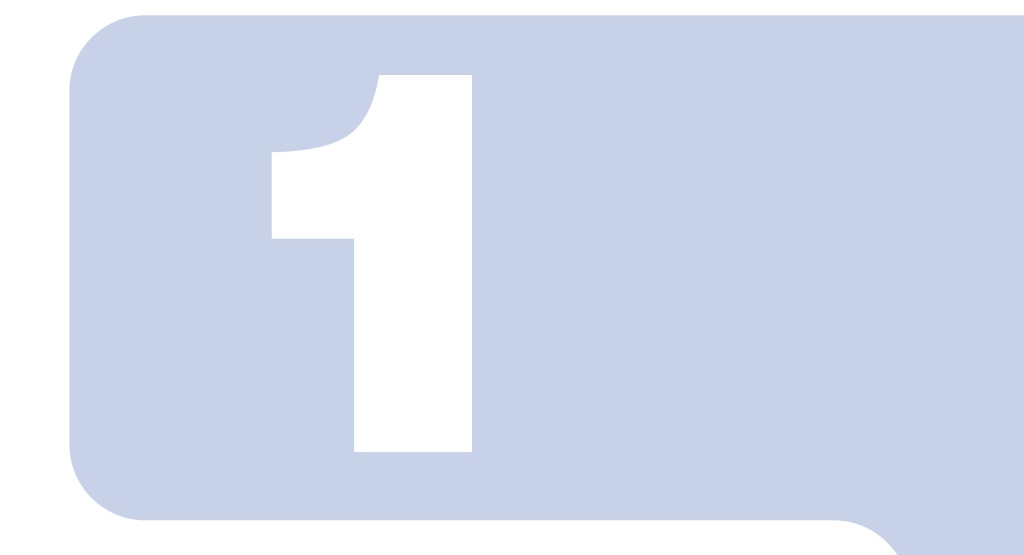

## 第1章

# 各部の名称と働き

<span id="page-8-1"></span><span id="page-8-0"></span>パソコンの各部の名称と働きについて説明しています。 ここでは、代表的な機能を説明しています。 パソコンに添付のディスプレイの各部名称については、次のマ ニュアルをご覧ください。

参照

→「液晶ディスプレイ」 1) 「画面で見るマニュアル」 ≫ 「000500」で検索

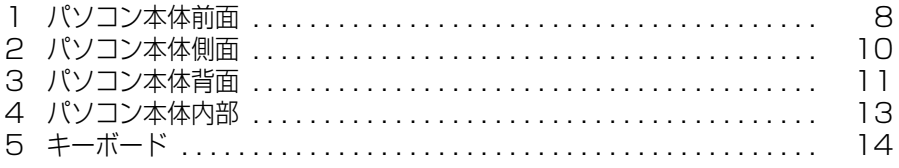

<span id="page-9-1"></span><span id="page-9-0"></span>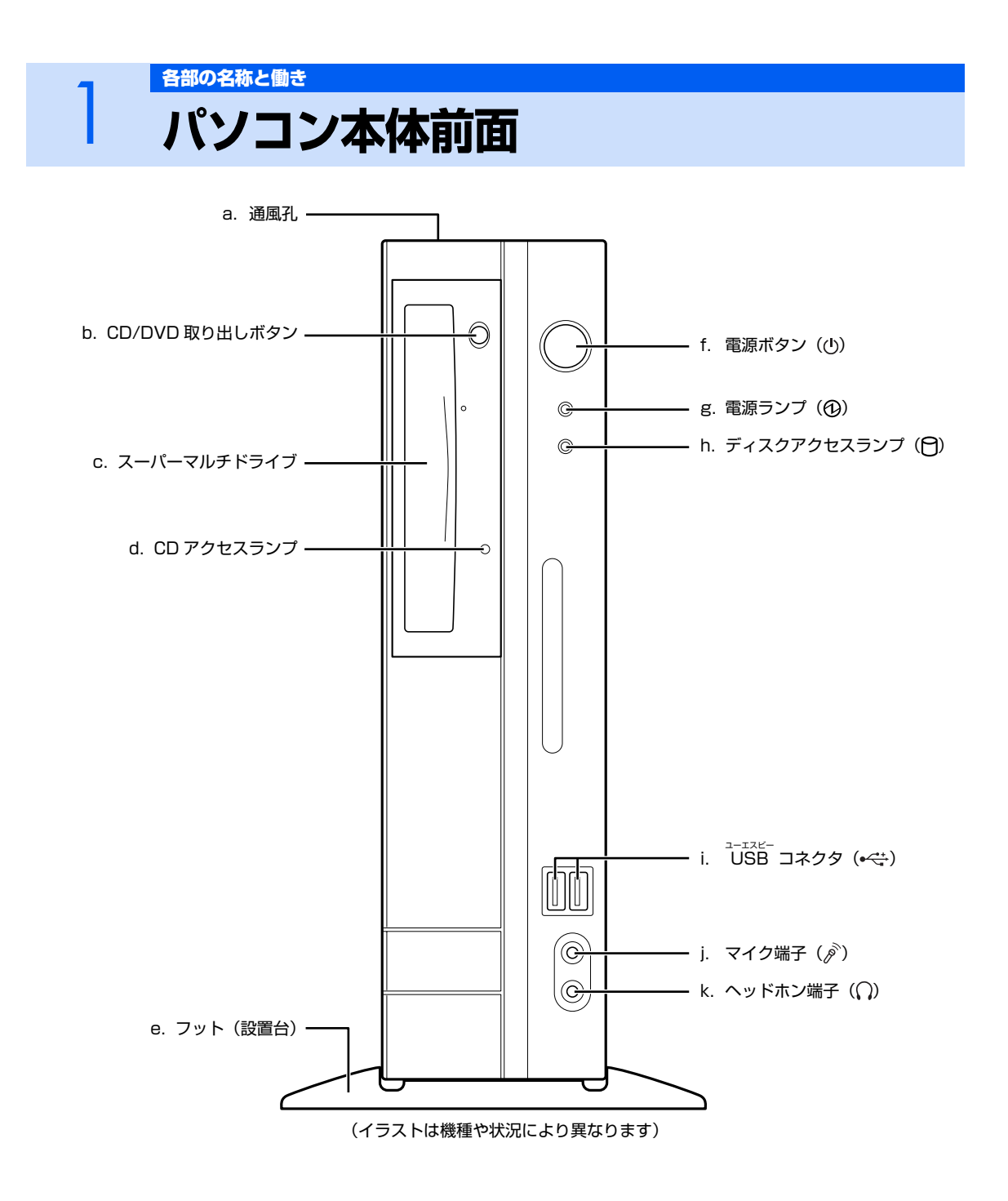

#### **a. 通風孔**

パソコン本体外部に空気を排出して熱を逃がすための開 孔部です。

#### **b. CD/DVD 取り出しボタン**

スーパーマルチドライブにディスクをセットする、または 取り出すときに押します。

#### **c. スーパーマルチドライブ (…▶P.27)**

CD や DVD のデータの読み出しや書き込みをしたり、音 楽 CD を再生したりします。

#### **d. CD アクセスランプ**

CD や DVD のデータを読み書きしているときに点灯しま す。

#### **e. フット(設置台)**

このパソコンをお使いになるときに取り付ける台座です。

#### f. 電源ボタン (·▶P.16)

パソコン本体の電源を入れるときと切るときに押します。

#### **g. 電源ランプ**

パソコン本体の電源が入っているときは緑色、スリープ時 はオレンジ色に点灯します。

### **h. ディスクアクセスランプ**

ハードディスクや CD や DVD のデータを読み書きしてい るときに点滅します。

#### **i. USB コネクタ** デジタルカメラ、プリンタなどの USB 規格の周辺機器を 接続するためのコネクタです。

#### **j. マイク端子**

市販のプラグインパワータイプのマイクを接続します。

#### **k. ヘッドホン端子** 市販のヘッドホンを接続します。

パソコン本体前面の各部の名称と働きについて、詳しい説明は次のマニュアルをご覧ください。

参照

12) 「画面で見るマニュアル」 » 2 「000270」で検索

→「各部の名称と働き:パソコン本体前面」

<span id="page-11-0"></span>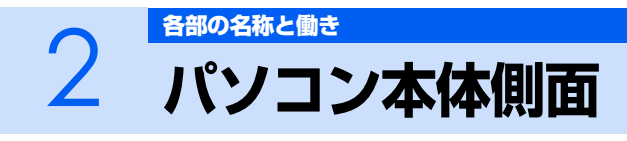

<span id="page-11-1"></span>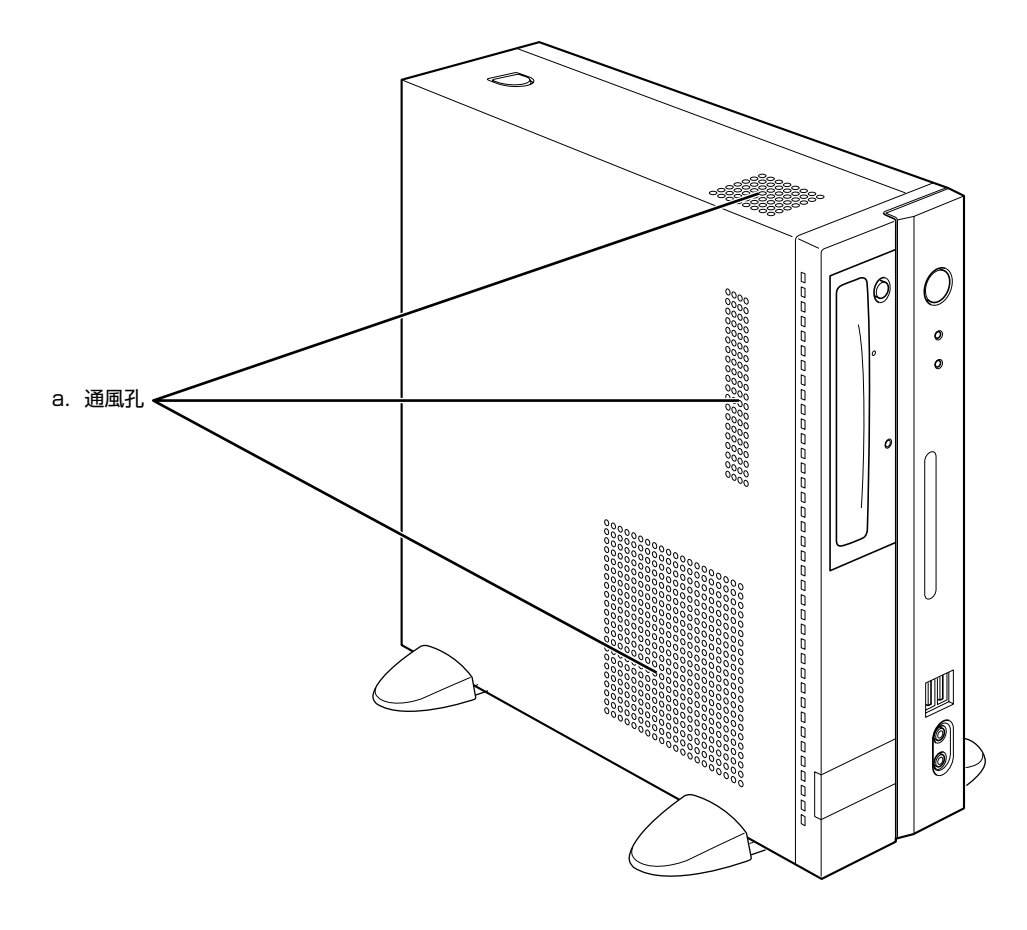

#### **a. 通風孔**

パソコン本体側面の各部の名称と働きについて、詳しい説明は次のマニュアルをご覧ください。

<sup>添付の</sup><br>冊子マニュアル ▶▶▶ このマニュアルの巻頭でご案内しています。

参照

**VI** THERE

→「各部の名称と働き:パソコン本体側面」 1) 「画面で見るマニュアル」 ≫ 「000280」で検索

パソコン本体内部に空気を取り込むことで、パソコン本体 内部の熱を逃がすための開孔部です。

<span id="page-12-0"></span>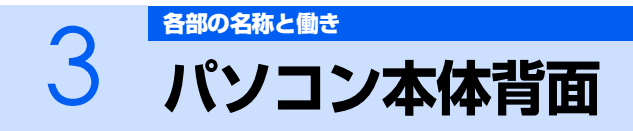

<span id="page-12-1"></span>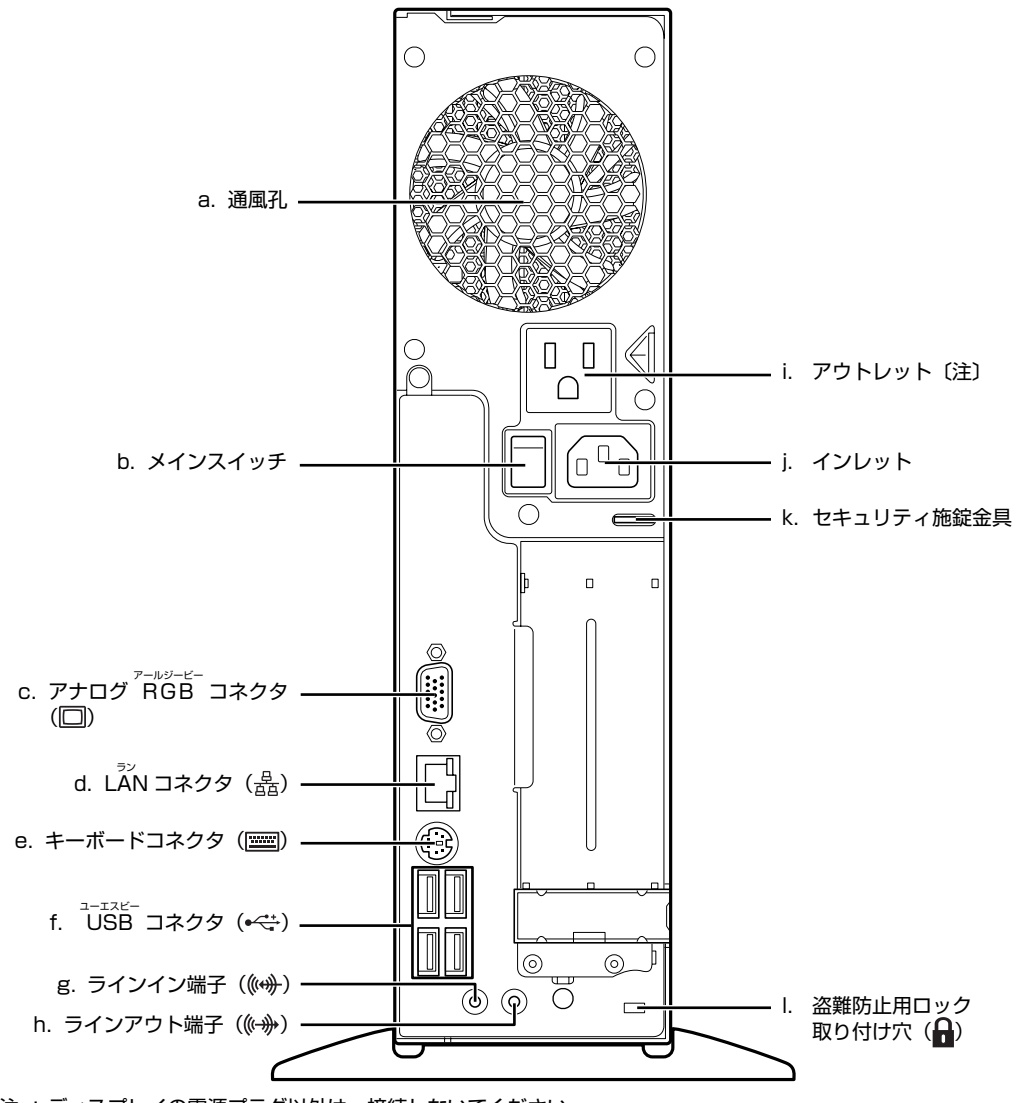

注 : ディスプレイの電源プラグ以外は、接続しないでください。

**a. 通風孔**

パソコン本体外部に空気を排出して熱を逃がすための開 孔部です。

- **b. メインスイッチ** パソコン本体の電源を完全に切る場合に「オフ」にします。 「|」側が「オン」で「○」側がオフになります。
- **c. アナログ RGB コネクタ** ディスプレイのケーブルを接続します。
- **d. LAN コネクタ( [P.34](#page-35-4))**

LAN ケーブルを接続します。

**e. キーボードコネクタ**

PS/2 キーボードを接続します。

**f. USB コネクタ** 添付の光学式マウスや FeliCa ポート、および市販の USB 機器を接続します。パソコン本体前面のものと同じ規格で す。

**g. ラインイン端子**

オーディオ機器などの音声出力端子を接続します。

- **h. ラインアウト端子** オーディオケーブルなどの音声入力端子を接続します。
- **i. アウトレット** ディスプレイの電源ケーブルを接続します。
- **j. インレット** パソコン本体の電源ケーブルを接続します。
- **k. セキュリティ施錠金具** 市販の鍵を取り付けます。
- **l. 盗難防止用ロック取り付け穴** 盗難防止用ケーブルを接続できます。
- パソコン本体背面の各部の名称と働きについて、詳しい説明は次のマニュアルをご覧ください。

参照

© 「画面で見るマニュアル」 ≫ 2 「000300」で検索

→「各部の名称と働き:パソコン本体背面」

<span id="page-14-1"></span><span id="page-14-0"></span>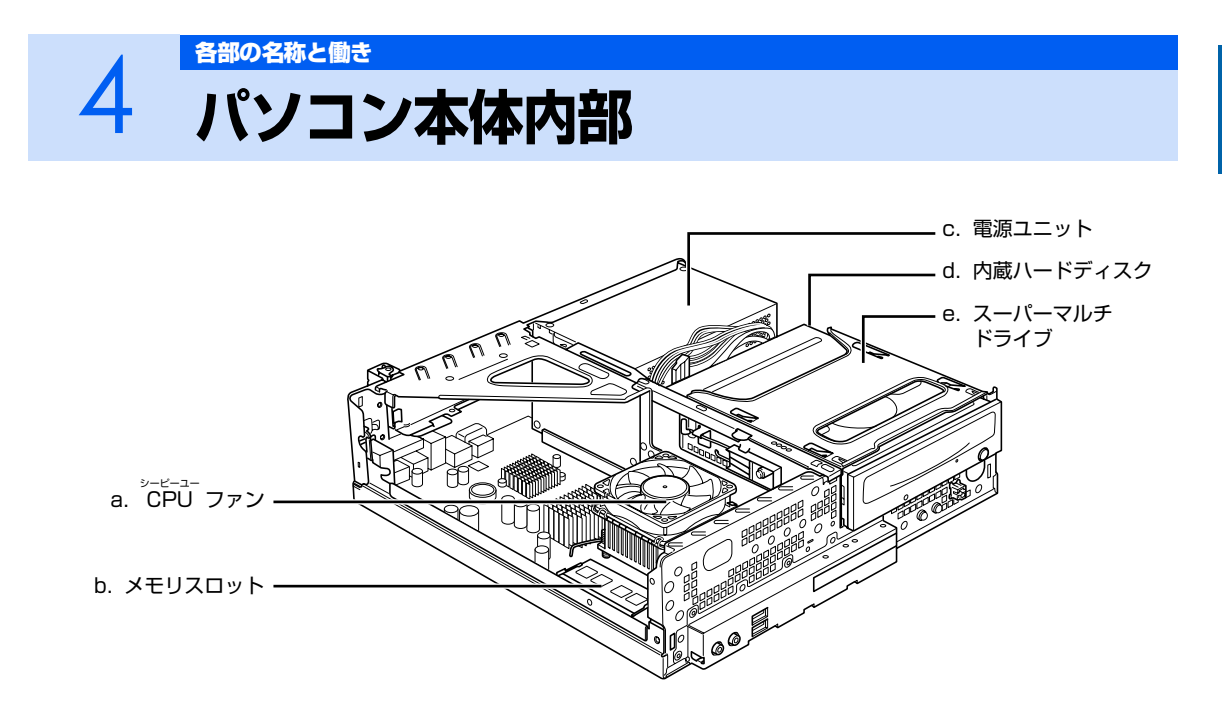

#### **a. CPU ファン**

**c. 電源ユニット**

パソコン本体内部の温度を下げるためのファンです。

**b. メモリスロット (…▶P.50)** 増設するメモリを取り付けられます。

- **d. 内蔵ハードディスク** シリアル ATA [エーティーエー] 規格のハードディスク が取り付けられています。スーパーマルチドライブの下に あります。
- **e. スーパーマルチドライブ** ATAPI [アタビ] 規格のスーパーマルチドライフが取り付<br>けられています。

パソコン本体内部の各部の名称と働きについて、詳しい説明は次のマニュアルをご覧ください。

参照

12) 「画面で見るマニュアル」 > 2 「000290」で検索

→「各部の名称と働き:パソコン本体内部」

本体カバーの取り外し/取り付け方法については、[「本体カバーを取り外す/取り付ける](#page-48-2)」(…▶P.47) をご覧ください。

٦

<span id="page-15-1"></span><span id="page-15-0"></span>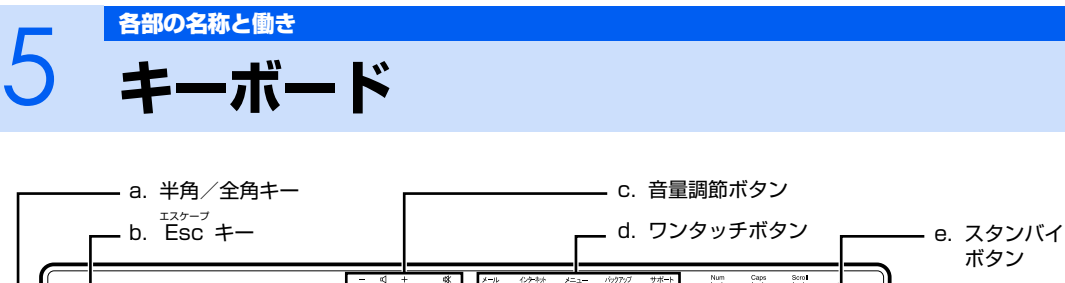

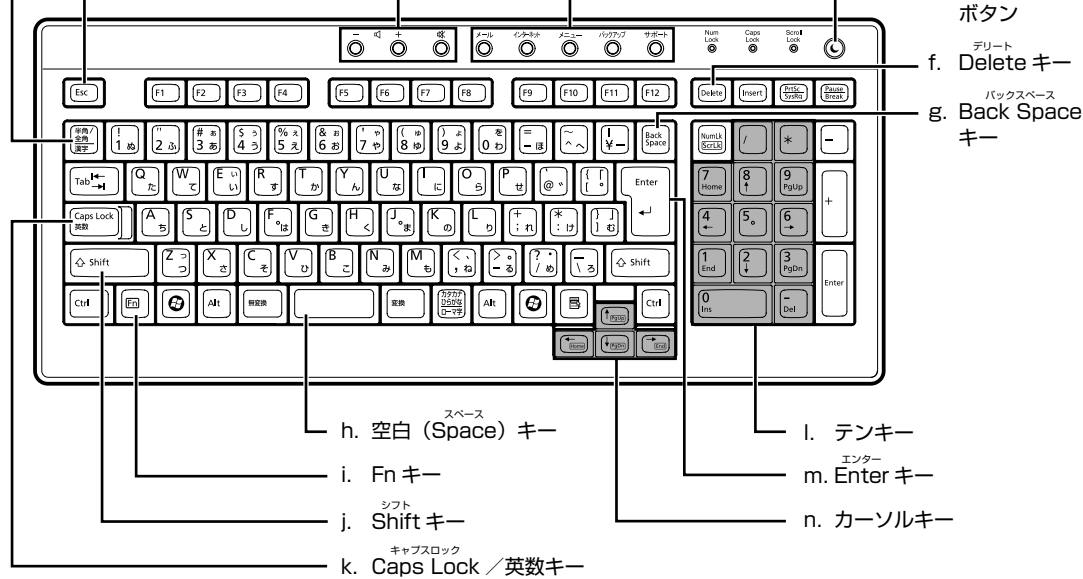

#### **a. 半角/全角キー**

文字を入力するときに、半角と全角を切り替えます。全角 にすると、日本語入力ができます。

**b. Esc キー**

実行中の作業が取り消されます。

**c. 音量調節ボタン (…▶P.24)** パソコン本体の音量を調節します。

#### d. ワンタッチボタン (·▶P.26)

インターネットの接続などを行います。

#### **e. スタンバイボタン**

パソコン本体を省電力状態にするときに押します。

#### **f. Delete キー**

カーソルの右側にある 1 文字を削除するときに使います。 また、選択されているファイルやアイコン、文字列を削除 します。

#### **g. Back Space キー**

カーソルの左側の文字が削除されます。

#### **h. 空白(Space)キー**

空白を入力できます。

**i. Fn キー**

このキーを押しながら マロまれたキーを押すと、 カーソルを行の先頭に移動したり、文書の先頭に移動した りできます。

- **j. Shift キー** [Shift]を押しながら文字キーを押すと、キーの上段に刻印 されている文字や記号が入力できます。
- **k. Caps Lock /英数キー** アルファベットの大文字/小文字を切り替えます。

#### **l. テンキー**

数字や記号を入力できます。

**m.Enter キー**

入力した文字を確定するときなどに使います。 リターン(改行)キーともいいます。

**n. カーソルキー**

カーソルが上下左右に移動します。

キーボードの各部の名称と働きについて、その他のキーや詳しい説明は次のマニュアルをご覧くださ い。

参照

→「各部の名称と働き:キーボード」 12 「画面で見るマニュアル」 ≫ 2 「000220」で検索

 $\mathbb{Q}$  and  $\mathbb{Q}^{\mathsf{max}}$ |添付の <sup>忝付の</sup><br>冊子マニュアル ▶▶▶ このマニュアルの巻頭でご案内しています。

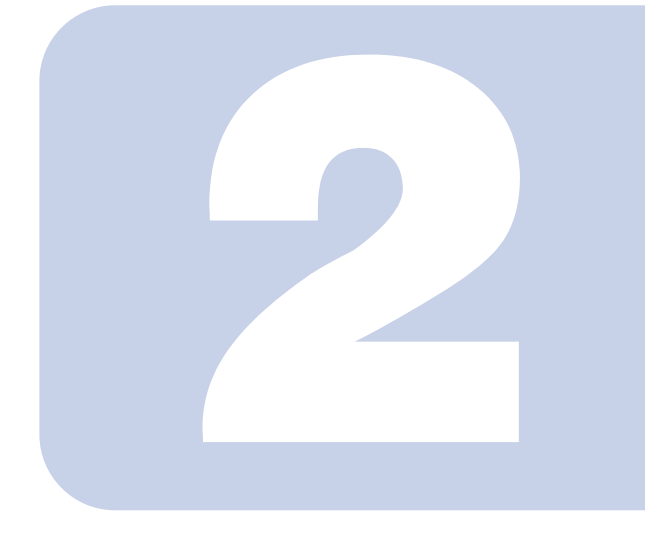

# 第2章 パソコンの取り扱い

<span id="page-16-1"></span><span id="page-16-0"></span>最初に確認していただきたいことと、使用上の注意事項などを 説明しています。

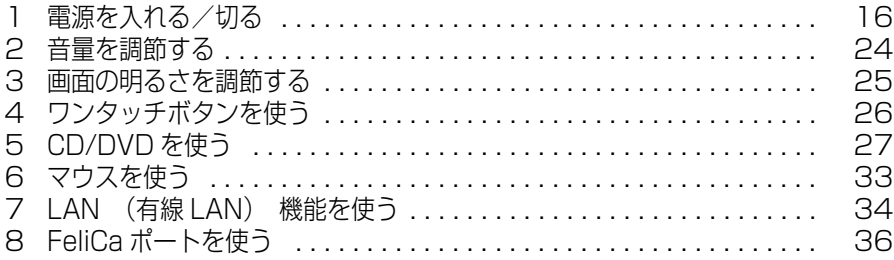

<span id="page-17-3"></span><span id="page-17-0"></span>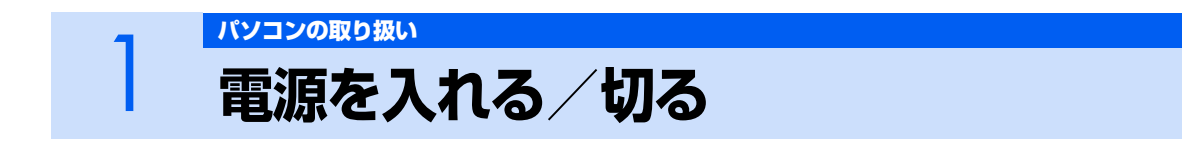

<span id="page-17-1"></span>電源の入れ方と切り方はとても重要です。正しい方法を覚えてください。

## △注意

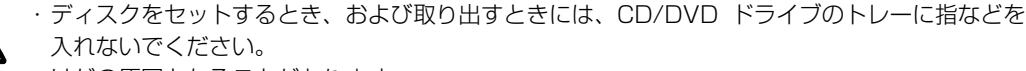

けがの原因となることがあります。

・電源を入れた状態で持ち運んだり、衝撃や振動を与えたりしないでください。 故障の原因となります。

## <span id="page-17-2"></span>**接続を確認する**

電源を入れる前に、ケーブル類が正しく接続されているか確認してください。

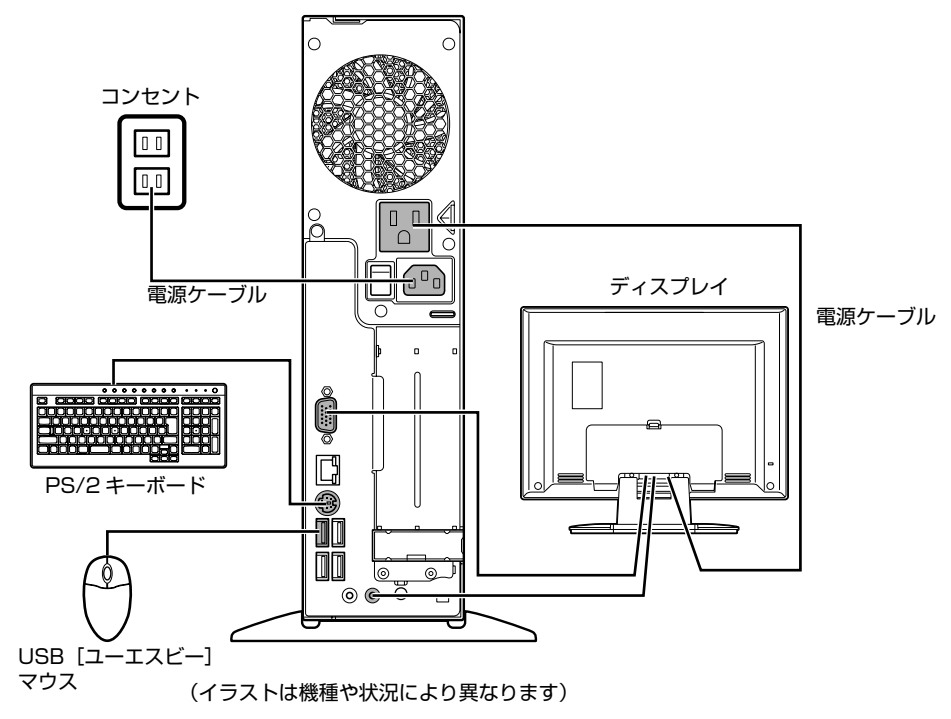

## <span id="page-18-0"></span>**電源を入れる**

ここでは電源の入れ方のうち Windows を起動する方法を説明しています。

#### 修重要

#### 電源を入れるときの注意

- ・ 電源を切った後は、次に電源を入れ直すまで 10 秒ほ どお待ちください。
- ・ 液晶ディスプレイは、必ずパソコン本体の電源ケーブ ルをコンセントに差し込む前に接続しておいてくだ さい。パソコン本体の電源ケーブルをコンセントに差 し込んだ後にディスプレイを接続すると、正常に動作 しないことがあります。
- ・ パソコンに布などのカバーをかけている場合は、必ず それらを完全に取り外してから電源を入れてくださ い。パソコンの通風孔などが布などでふさがれたまま 使用すると、パソコン内部に熱がこもり、動作不良や 本体カバーの変形が起きることがあります。
- ・ 電源を入れた後は[、手順 6](#page-20-0) の画面が表示されるまで は電源を切らないでください[。手順 6](#page-20-0) の画面が表示 される前に電源を切ると、パソコンの動作が不安定に なります。

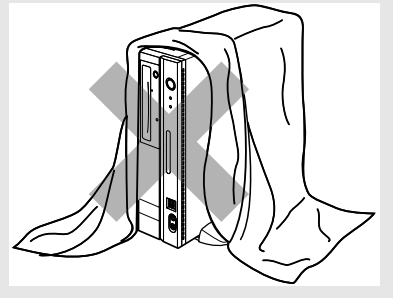

#### しばらく操作しないと

電源を入れた状態でしばらく(約5分間)操作しないと、動画(スクリーンセーバー)が表示 されたり、画面が真っ暗になったりすることがありますが、電源が切れたわけではありません。 これはパソコンの省電力機能が働いている状態です。 マウスを動かしたり、キーボードの [1] [1] [3] [3] や [Shift] のどれかを押したりすると、元 の画面に戻ります。

## 1 **パソコンに液晶ディスプレイなどの機器を接続します。**

## 2 **電源ケーブルがコンセントに接続されていない場合は、電源プラグをコン セントに差し込みます。**

パソコンに接続されている機器の電源プラグをコンセントに差し込んだ後に、パソコン本体の電 源プラグをコンセントに差し込んでください。

ディスプレイの電源プラグは、パソコン本体のアウトレットに接続されていることを確認してく ださい。

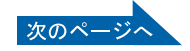

# 3 **パソコン本体背面にあるメインスイッチを「|」側に切り替えます。**

■パソコン本体背面

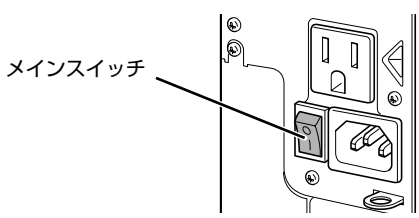

<sup>(</sup>これ以降のイラストは機種や状況により異なります)

## 修重要

#### メインスイッチを切り替えると

電源ケーブルをコンセントに接続し、メインスイッチを「|」側に切り替えると、 数秒間電源ランプが点灯して電源が入ったような状態になりますが、故障ではあり ません。

## 4 **パソコンに接続されている機器の電源を入れます。**

# 5 **パソコン本体の電源ボタンを押します。**

パソコン本体とディスプレイの電源ランプが点灯し、画面にさまざまな文字などが表示されま す。そのまま、しばらくお待ちください。

ディスプレイの電源ランプが点灯していない場合は、ディスプレイの電源ボタンを押してくださ い。

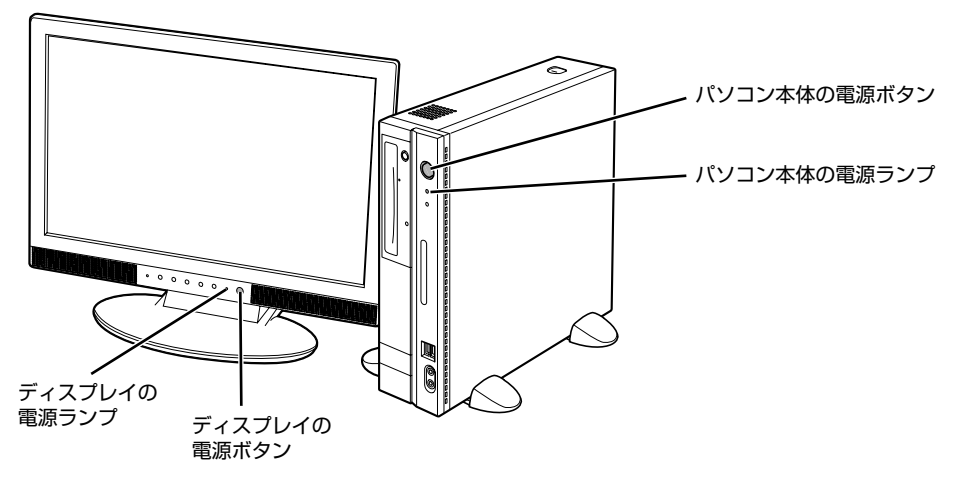

<span id="page-20-0"></span>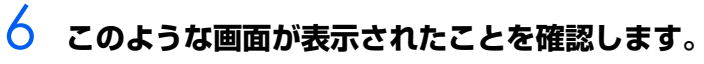

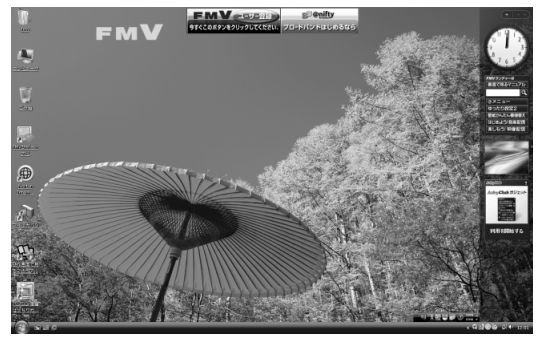

(画面は機種や状況により異なります)

## $\mathsf{P}$  POINT

#### Windows が起動しない場合

このパソコンに添付のディスプレイは、アナログとデ ジタルの 2 種類の入力に対応しています。電源を入れ ても Windows が起動しない場合は、入力が切り換 わってしまった可能性があります。その場合は、画質 /入力切換ボタンを押して、「アナログ入力」に切り 換えてください。

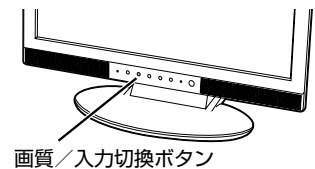

入力を切り換えても Windows が起動しない場合は、 次のマニュアルをご覧ください。

参照

『トラブル解決ガイド』

→「Q&A 集」→「パソコンがおかしいときの Q&A 集」→「起動/終了」

## <span id="page-21-0"></span>**電源を切る**

ここでは電源の切り方のうち Windows を終了する方法を説明しています。

このパソコンを使わないときは、Windows を終了せずに「待機状態(スリープ)」にしておくことも できます。スリープする方法については、「[パソコンを待機状態にする/復帰させる](#page-23-0)」( •▶ [P.22\)](#page-23-0) を ご覧ください。

## 1 **それまで行っていた作業を終了します。**

ソフトウェアを起動している場合は、作業中のデータを保存し、ソフトウェアを終了します。 例えばワープロソフトを使って文書を作成中の場合は、文書データを保存し、ワープロソフトを 終了します。

## $P$ POINT

#### ソフトウェアを終了しなかった場合

ソフトウェアを起動したままでもこれ以降の操作を進められますが、途中で作業中の データを保存するか確認するメッセージが表示されることがあります。誤動作の原因 となるので、あらかじめデータを保存した後、ソフトウェアを終了してください。

## 2 **CDやDVDなどがセットされていたら、パソコン本体前面のCD/DVD取 り出しボタンの中央を押して取り出します。**

■パソコン本体前面

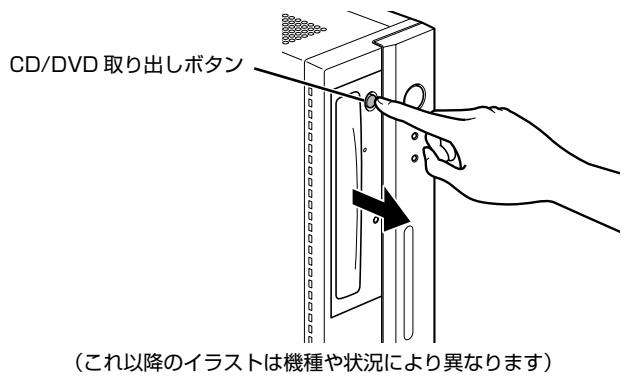

## $P$ POINT.

添付の

#### CD や DVD などを入れたままだと

パソコンの電源を切ってしまうと、CD や DVD などは取り出せません。

<sup>系付の</sup><br>冊子マニュアル ▶▶▶ このマニュアルの巻頭でご案内しています。

**コ** 画で見る

ニュアル

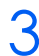

## 3 **パソコン本体の電源ボタンを押します。**

しばらくすると Windows が終了し、パソコン本体の電源が自動的に切れます(画面が暗くな り、パソコン本体の電源ランプが消えます)。

ディスプレイの電源ランプがオレンジ色に点灯します。

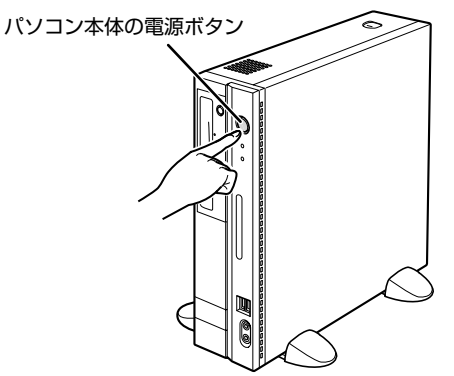

## 修重要

#### パソコンの電源ボタンは押し続けないでください

パソコンの電源ボタンを 4 秒以上押し続けると、Windows などの正常な終了処理 ができないまま、強制的に電源が切れてしまいます。

## $\mathsf{P}$ POINT

#### 「スタート」メニューからも電源が切れます

1. ⊙ (スタート) → ● ● ●●■■の■→ 「シャットダウン| の順にクリックし ます。

パソコン本体の電源が切れます(画面が暗くなり、電源ランプが消えます)。ディ スプレイの電源ランプがオレンジ色に点灯します。

#### ディスプレイの電源について

添付の液晶ディスプレイを接続している場合は、パソコン本体の電源を切るとディス プレイの電源も切れます。

#### パソコンの電源が切れない場合

パソコンが動かなくなり(マウスやキーボードが操作できないなど)、電源が切れな いときは、次のマニュアルをご覧ください。

#### 参照

『トラブル解決ガイド』

→「Q&A 集」→「パソコンがおかしいときの Q&A 集」→「起動/終了」

それでも電源が切れないときは、パソコン本体の電源ボタンを 4 秒以上押し続けて、 強制的に電源を切ってください。

電源を切った後、パソコン本体の電源ランプが消えている(電源が切れている)こと を確認してください。電源ランプがオレンジ色に点灯しているときは、スリープ状態 になっているため電源が切れていません。もう一度電源ボタンを 4 秒以上押し続けて 電源を切ってください。

#### パソコンを長期間お使いにならない場合

長期間お使いにならない場合は、パソコン本体背面のメインスイッチを「○」側に切 り替えてください。

## 4 **パソコンに接続されている機器の電源を切ります。**

## <span id="page-23-0"></span>**パソコンを待機状態にする/復帰させる**

このパソコンを使わないときは、パソコンの電源を切らずに待機状態にしておくと、次にパソコンを 使うときにすぐに使い始めることができます。

待機状態にはスリープと休止状態があります。ここでは、パソコンをスリープする方法と、スリープ から復帰する方法について説明します。

 $P$ POINT

次の場合はパソコンの電源を切ってください

・ パソコンを長期間使わないとき

・ パソコンの動作が遅くなったり、正常に動作しなくなったとき いったんパソコンの電源を切り、再度電源を入れ直してください。 電源の切り方については、[「電源を切る」](#page-21-0)( ●▶P.20)をご覧ください。

## **パソコンをスリープする**

## **1 (スタート) → 心 をクリックします。**

パソコンがスリープします。スリープ中は、パソコン本体の電源ランプがオレンジ色に点灯しま す。

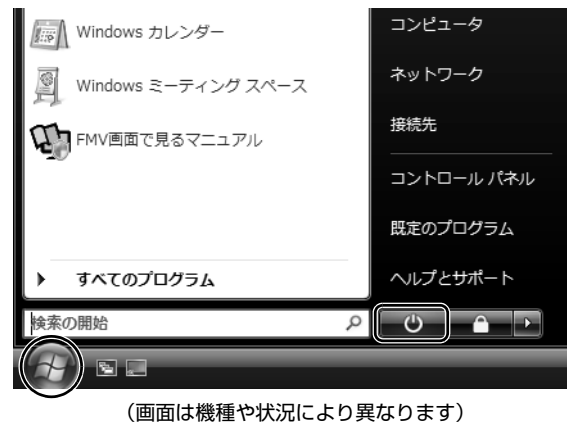

## **スリープから復帰する**

## **1 パソコン本体の電源ボタンを押します。**

パソコンがスリープから復帰(レジューム)します。電源ボタンは 4 秒以上押し続けないでく ださい。パソコンの電源が切れてしまいます。

## $P$ POINT

#### スリープについて

パソコンの電源を切らずに、作業中のデータなどをメモリに保存して、パソコンを待機状態にす ることです。スリープ中は、メモリに保存したデータなどを保持するために少しずつ電力を消費 しています。

スリープや休止状態については、次のマニュアルもご覧ください。

参照

©1 「画面で見るマニュアル」 ≫ 2 「000410」で検索

→「省電力機能を使う」

# <span id="page-25-2"></span><span id="page-25-1"></span><span id="page-25-0"></span>2 音量を調節する

ここでは、キーボードの音量調節ボタンから音量を調節する方法について説明します。 キーボードの音量調節ボタンは、Windows が起動している場合に音量を調節できます。

## 1 **キーボード上側にある音量調節ボタンを押して、適切な音量に調節しま す。**

ボリュームボタン(-)を押すと小さく、ボリュームボタン(+)を押すと大きくなります。 Mute [ミュート] (消音) ボタンを押すと音が消え、画面右下の通知領域にある表示が (こ変 わります。もう一度押すと元の音量に戻り、表示も いに戻ります。

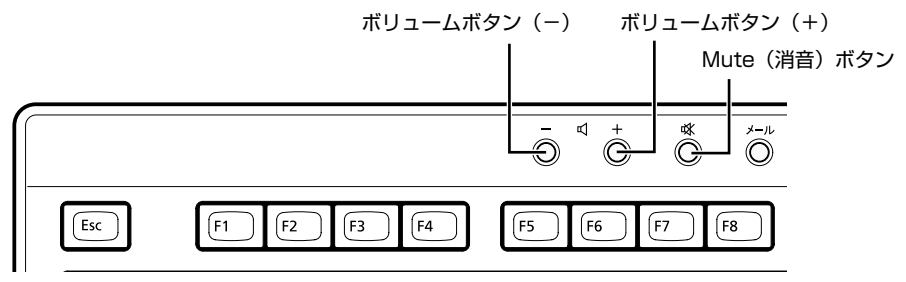

<sup>(</sup>イラストは機種や状況により異なります)

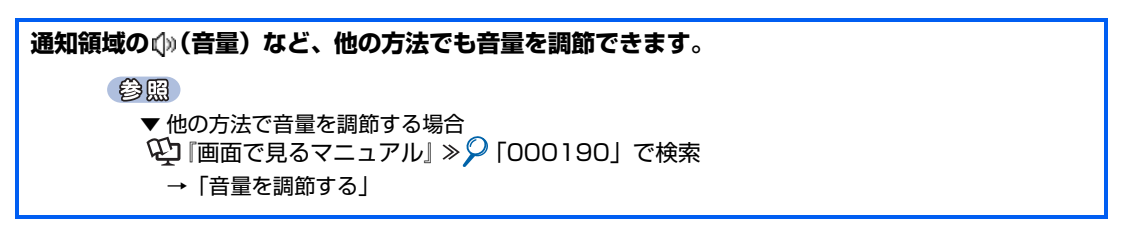

<span id="page-26-1"></span><span id="page-26-0"></span>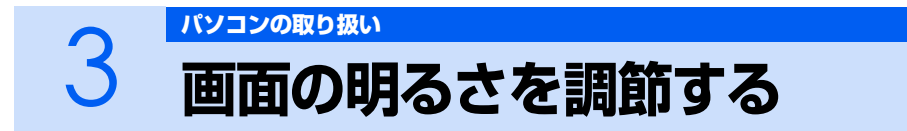

液晶ディスプレイで、画面の明るさを調節することができます。

ディスプレイが添付されている機種の場合は、ここの説明をお読みください。ディスプレイが添付さ れていない機種の場合は、お使いのディスプレイのマニュアルをご覧ください。 液晶ディスプレイの「メニュー/決定」ボタンを押すと、画面の明るさを調節するメニューが表示さ れます。ここのメニューでお好みの明るさに調節してください。

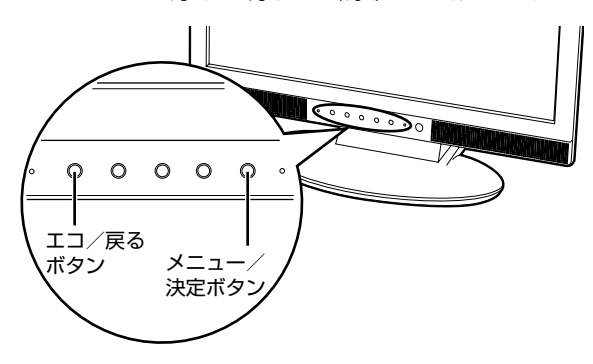

## $P$ POINT

#### エコ/戻るボタンについて

ディスプレイのエコ/戻るボタンで、周囲の明るさを検知して画面の明るさを調整したり、常に 一定の明るさに固定したりすることができます。

詳しくは、液晶ディスプレイのマニュアルをご覧ください。

#### 参照

→「液晶ディスプレイ」 Q2 「画面で見るマニュアル」 » 2 「000500」で検索 2

<span id="page-27-2"></span><span id="page-27-1"></span><span id="page-27-0"></span>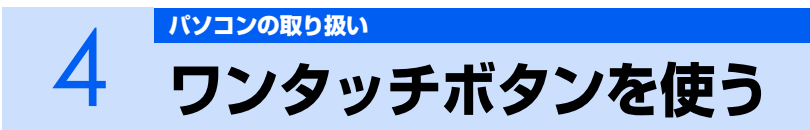

ワンタッチボタンは、パソコンの各種機能を呼び出すためのボタンです。ボタンを押すだけ でソフトウェアの起動や E メールの受信などが行えます。

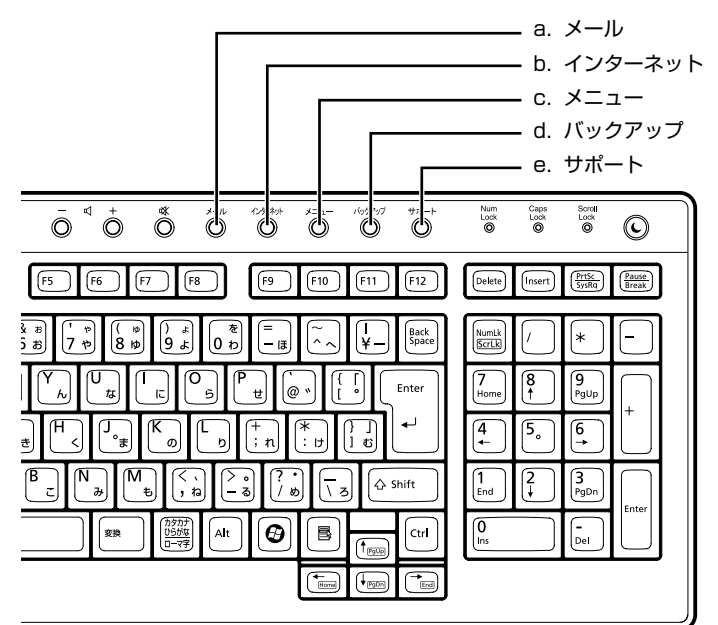

#### **a. メール**

メールソフトが起動します。

#### **b. インターネット**

「Internet Explorer[インターネットエクスプローラ]」が 起動します。

**c. メニュー**

「@メニュー」が起動します。

**d. バックアップ**

「FM かんたんバックアップ」が起動します。

#### **e. サポート**

・Windows 起動時 「FMV サポートナビ」が起動し、「Q&A」や「日頃のメ ンテナンス」などのサポート機能を簡単に始めることが できます。 ・シャットダウン時

Windows が起動しないときにも、「ハードウェア診断」 や「マイリカバリで戻す」などトラブル解決に役立つサ ポート機能を使うことができます。 注:スリープ中や休止状態では「FMV サポートナビ」が 起動します。

## $P$  POINT

#### 「ユーザーアカウント制御」ウィンドウが表示された場合

ワンタッチボタンを押して「ユーザーアカウント制御」ウィンドウが表示された場合は、「続行」 をクリックしてください。「続行」が表示されずに「管理者アカウント」が表示されている場合は、 そのアカウントのパスワードを入力してから「OK」をクリックしてください。

#### 参照

▼ ワンタッチボタンについて

1000330」で検索

→「各部の名称と働き:ワンタッチボタン」

- ▼ サポートボタンについて
- 『トラブル解決ガイド』
	- →「充実のサポート機能で安心・快適」

# <span id="page-28-3"></span><span id="page-28-1"></span><span id="page-28-0"></span>5 [パソコンの取り扱い](#page-16-1) **CD/DVD を使う**

ここでは、このパソコンで使えるディスクをパソコンにセットしたり取り出したりする方法 について説明します。

## <span id="page-28-2"></span>**このパソコンで使えるディスク/使えないディスク**

## **使えるディスク**

このパソコンでは、12cm の CD や DVD がお使いになれます。また、パソコン本体を横置きにして いる場合は、8cm の CD もお使いになれます。

なお、CD や DVD にはさまざまな種類があります。このパソコンでお使いになることのできる CD や DVD は、次のとおりです。

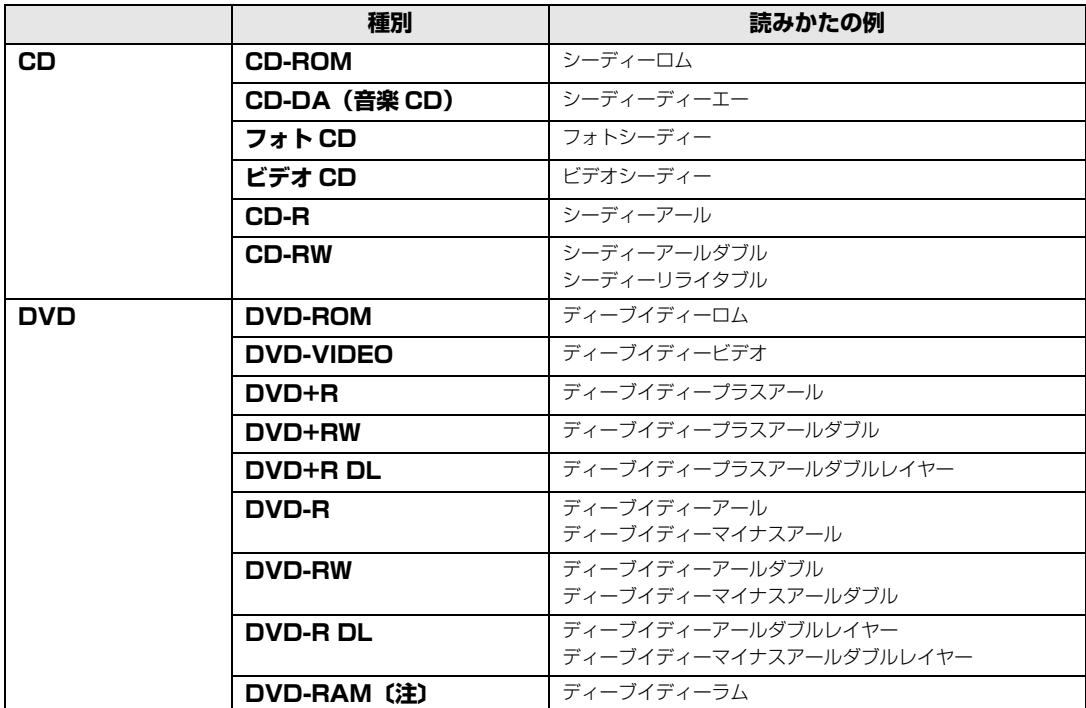

注:DVD-RAM をお使いになる場合には、フォーマットが必要です。

このパソコンの CD/DVD ドライブの読み込み/書き込み/書き換え速度については、「[パソコン本体](#page-69-2) の仕様| (·▶P.68) をご覧ください。

修重要

#### DVD-RAM について

- ・ カートリッジなしタイプまたはカートリッジからディスクが取り出せるタイプをご購入くだ さい。カートリッジに入れた状態で使用するタイプ(Type1)は使用できません。また、無 理に取り出して使わないでください。
- ・ 2.6GB および 5.2GB のディスクは、使用できません。

## **使えないディスク**

次のディスクはお使いにならないでください。

- **・** 円形以外の異形ディスク(星型やカード型などの変形ディスク) このパソコンは円形のディスクのみお使いになれます。 円形以外の異形ディスクをお使いになると故障する場合があります。 異形ディスクをお使いになり故障した場合は保証の対象外となります。
- **・** 規格外の厚さの DVD 媒体 DVD 規格では媒体の厚さを 1.14mm ~ 1.5mm と規定しています。 記録面が薄い媒体など、一部でもこの範囲外の厚さになっている媒体をお使いになると故障する場合が あります。 規格外の DVD 媒体をお使いになり故障した場合は保証の対象外となります。
- **・** 市販のクリーニングディスク、レンズクリーナー 市販のクリーニングディスク、レンズクリーナーをお使いになると、逆にゴミを集めてしまい、CD/DVD ドライブのレンズが汚れてしまう場合がありますので、お使いにならないでください。
- **・** 中心に穴のあいていないディスク
- **・** 傷またはヒビの入ったディスク 傷またはヒビの入ったディスクをお使いになるとドライブ内で破損する場合があります。

## **推奨ディスク**

次のディスクの使用を推奨します。

下記以外のディスクをお使いの場合は、書き込み/書き換え速度が低下することがあります。また、正 常に書き込み/書き換えができない場合や再生できない場合があります。 なお、富士通サプライ品は、富士通コワーコ株式会社の取り扱い品です。 お問い合わせ先 富士通コワーコ株式会社 お客様総合センター 電話:0120-505-279 受付時間:9:00 ~ 17:30(土・日・祝日・年末年始除く) URL[:http://jp.fujitsu.com/coworco/](http://jp.fujitsu.com/coworco/) 

<sup>系付の</sup><br>冊子マニュアル ▶▶▶ このマニュアルの巻頭でご案内しています。

**・ CD-R** 太陽誘電:CDR80WTY、CDR80WPY

添付の

**コ** 画面で見る<br>コ マニュア ニュアル

**・ CD-RW** 富士通サプライ品:CD-RW74/0241410 三菱化学メディア:SW74QU1、SW80QU1、SW74EU1、SW80EU1

#### **・ DVD-RAM**

松下電器:LM-HC47M(4.7GB、カートリッジ無)、 LM-HB47MA(4.7GB、カートリッジ有、取り出し可)、 LM-HB94M(9.4GB、カートリッジ有、取り出し可) 日立マクセル:DRM47PWC.S1P A(4.7GB、カートリッジ無)、 DRMC94C.1P (9.4GB、カートリッジ有、取り出し可)、 DRM120C.1P A (4.7GB、カートリッジ無)、 DRMC240C.1P A (9.4GB、カートリッジ有、取り出し可) **・ DVD-RAM2** 日立マクセル:DRM47D.1P(4.7GB、カートリッジ無) **・ DVD-R** 太陽誘電:DR-47WTY、DR-47TY **・ DVD-R DL** 三菱化学メディア:DHR85YP1、DHR85H1 **・ DVD-RW** 日本ビクター:VD-W47H **・ DVD+R** 太陽誘電:DR+47WTY 三菱化学メディア:DTR47JP **・ DVD+R DL** 三菱化学メディア:DTR85H1、DTR85NP1 **・ DVD+RW** リコー:D8RWD-S1CW 三菱化学メディア:DTW47U1 参照 ▼ このパソコンで使えるディスクや使えないディスクについて © 「画面で見るマニュアル」 » ◎ 「000050」で検索

→「使えるディスクと対応ソフトウェア」

## <span id="page-30-0"></span>**ディスクをパソコンにセットする/取り出す**

## **ディスクをセットする**

ディスクは、パソコンの電源が入っている状態のときにセットできます。

**不注意** 

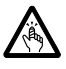

・ディスクをセットするとき、および取り出すときには、CD/DVD ドライブのトレーに指などを 入れないでください。 けがの原因となることがあります。

## 1 **パソコン本体の CD/DVD 取り出しボタンの中央を押します。**

ディスクをセットするトレーが出てきます。 トレーは自動で出てきます。無理に引き出したりしないでください。 ■パソコン本体前面

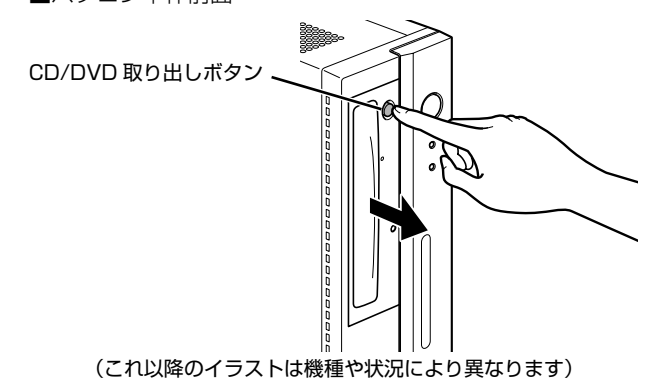

# 2 **パソコンにディスクをセットします。**

ディスクのレーベル面を左に(両面タイプの DVD-RAM の場合は、データの読み取り/書き込 みを行う面を右に)して、トレーの中央にセットします。

ディスクは正しい位置にセットしてください。位置がずれると、ディスクが落ちる可能性があり ます。

また、ディスクを入れたまま何度もトレーを開閉するとディスクの位置がずれることがあります ので注意してください。

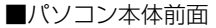

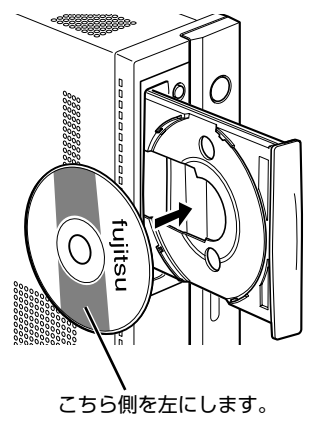

# 3 **パソコン本体の CD/DVD 取り出しボタンの中央を押します。**

トレーが戻ります。ディスクがセットされ、CD アクセスランプやディスクアクセスランプが点 滅します。CD アクセスランプおよびディスクアクセスランプが消えたことを確認してから、次 の操作に進んでください。

ディスクによっては、セットすると自動的に起動するものもあります。 ■パソコン本体前面

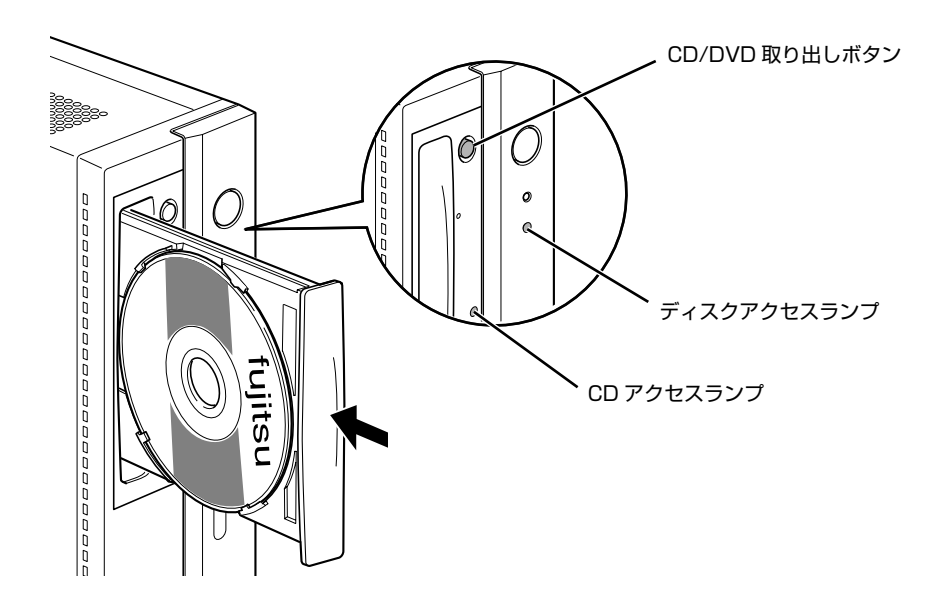

## $\mathcal P$  POINT.

#### 「自動再生」ウィンドウが表示された場合

ディスクをセットした後に「自動再生」ウィンドウが表示された場合は、図をクリックしてくだ さい。

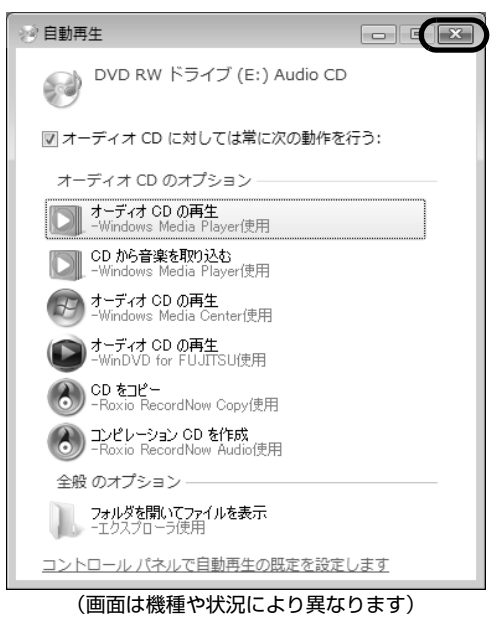

## **ディスクを取り出す**

ディスクは、パソコンの電源が入っている状態のときに取り出すことができます。

## 

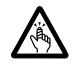

・ディスクをセットするとき、および取り出すときには、CD/DVD ドライブのトレーに指などを 入れないでください。 けがの原因となることがあります。

**| ディスクを使っているソフトウェアがあれば、終了します。** 

2 **CD アクセスランプおよびディスクアクセスランプが消えていることを確 認し、パソコン本体の CD/DVD 取り出しボタンの中央を押します。** ディスクがセットされたトレーが出てきます。

- 3 **ディスクを取り出します。**
- 

#### 4 **パソコン本体の CD/DVD 取り出しボタンの中央を押します。** トレーが戻ります。

**このパソコンでできることのご紹介** 画面で見るマニュアルでは、次のようなことを説明しています。 この他にも様々な機能がありますので、詳しくは画面で見るマニュアルをご覧ください。 参照 ▼ DVD を見る ▼ ディスクにデータを保存する ▼ CD に音楽を保存する 『画面で見るマニュアル』 →「8. 添付ソフトウェア一覧(カテゴリ別)」→「CD・DVD」 ▼ 音楽 CD を聴く 『画面で見るマニュアル』 → 「8. 添付ソフトウェア一覧(カテゴリ別)」→「音楽・音声」→「パソコンで音楽を楽しむ」

<span id="page-34-1"></span><span id="page-34-0"></span>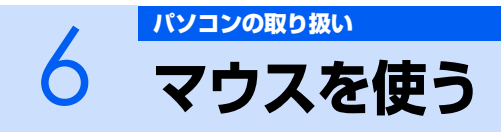

ここでは、USB[ユーエスビー]マウス(光学式)について説明します。

## <span id="page-34-2"></span>**光学式マウスについて**

## **マウスのしくみ**

光学式マウスには、裏面に光学式読み取りセンサーが付いています。マウスを机の上などですべらせ ると、マウス裏面から出された赤い光の陰影を光学式センサーで検知し、画面上のマウスポインタが 動くようになっています。

# 読み取り センサー

## **光学式マウスをお使いになる上での注意事項**

光学式マウスは、机の上だけでなく、紙の上などでもお使いになることができますが、次のようなも のの表面では正しく動作しない場合があります。

- **・ 鏡やガラスなど、反射しやすいもの**
- **・ 光沢があるもの**
- **・ 濃淡のはっきりした縞模様や柄のもの(木目調など)**
- **・ 網点の印刷物など、同じパターンが連続しているもの**

光学式センサーは机などと接触せずにマウスの動きを検知しているため、特にマウスパッドなどの必 要はありませんが、マウス本体は机などと接触しているため、傷が付きやすい机やテーブルの上では、 マウスパッドなどをお使いになることをお勧めします。

マウスパッドをお使いになる場合は、明るい色の無地のマウスパッドをお使いになることをお勧めし ます。光学式マウス対応のマウスパッドも市販されています。

<span id="page-35-4"></span><span id="page-35-1"></span><span id="page-35-0"></span>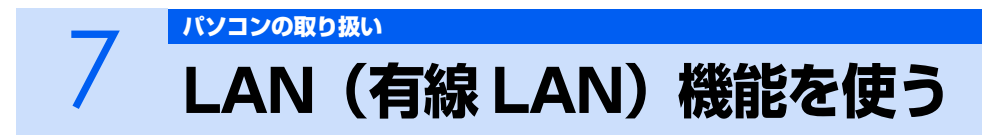

LAN[ラン](有線 LAN)機能を使うための、LAN コネクタについて説明します。 ここでは、主にインターネットに接続する場合を例に説明します。

## <span id="page-35-2"></span>**このパソコンの LAN 機能**

このパソコンでは、次のものが標準で準備されています。

**・** LAN コネクタ(LAN ケーブル用) 1000BASE-T [ベースティー] /100BASE-TX [ベースティーエックス] /10BASE-T 準拠

## <span id="page-35-3"></span>**インターネットを使うときの接続例**

次のイラストは、パソコンとブロードバンドモデムを LAN ケーブルで接続している一例です。ネット ワークの形態によって使用する機器が異なりますので、ネットワークに合ったものをご購入ください。

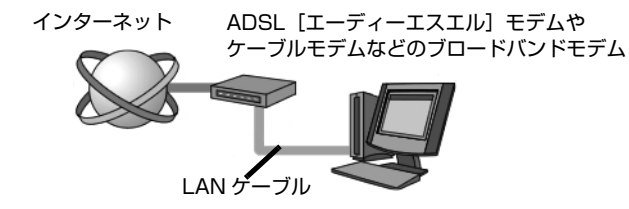

ネットワークの種類やしくみについては、次のマニュアルをご覧ください。

参照

→「ネットワークの種類やしくみ」 12 「画面で見るマニュアル」 > 2 「390010」で検索
## **LAN(有線 LAN)をお使いになる場合**

LAN(有線 LAN)をお使いになる場合に必要なものなどを説明します。 ここでは、ブロードバンドインターネットにパソコンを接続する例を説明します。

#### **必要なものを用意する**

このパソコンの他に、次のものが必要です。

- **・** ブロードバンドモデム ADSL モデム、ケーブルモデムなど、インターネットの回線や、プロバイダにより異なります。 **・** ルーター
- 異なるネットワーク間の中継点に設置して、ネットワークの中を流れるデータをきちんと目的の場所(パ ソコンやプリンタなど)に届けるための機器です。 一般的には、LAN と外部のネットワーク(インターネット)を結ぶために使われます。 複数台のパソコンを接続する場合は必要です。ブロードバンドモデムに内蔵されている場合もあります。 なお、1000BASE-T の通信を行うためには、1000BASE-T に対応したものを使用してください。 **・** ハブ ネットワーク上でケーブルを中継するための機器です。 複数台のパソコンを接続する場合に必要です。ルーターに内蔵されている場合もあります。
- 1000BASE-T の通信を行うためには、1000BASE-T に対応したものを使用してください。 **・** LAN ケーブル(ストレートタイプ) お使いになるネットワークのスピードに合ったものが必要です。接続するネットワーク機器のマニュア ルをご覧になり、必要なものをご用意ください。 1000BASE-T の通信を行うためには、エンハンストカテゴリ 5 (カテゴリ 5E) 以上の LAN ケーブル を使用してください。

## **LAN を使うための設定**

LAN をお使いになるためには、必要な機器を LAN ケーブルで接続し、ネットワークの設定を行いま す。インターネットに接続する場合は、プロバイダより提供されるマニュアルに従って、機器の設定 をしてください。

接続、設定の方法については、次のマニュアルでも説明しています。

参照

① 『画面で見るマニュアル』 ≫ 2 「000100」で検索

→「LAN を使う」

# る Kyayombaw<br><mark>8 FeliCa ポートを使う</mark>

FeliCa[フェリカ]ポートを使った便利な機能について説明しています。ここでは、FeliCa 対応カードや FeliCa 対応携帯電話を、合わせて「FeliCa 対応カード」として説明しています。

## **FeliCa とは?**

FeliCa とは、非接触 IC カード技術方式の名称です。電子マネーや交通機関の IC 乗車券、一部の携帯 電話などに採用されています。FeliCa に対応したカードや携帯電話は、主に交通機関の読み取り装置 (自動改札など)や、コンビニエンスストアなどのレジにある専用機器で、料金の精算や個人認証の用 途で使用することができます。このパソコンの FeliCa ポートでは、「FeliCa 対応カード」および 「FeliCa 対応携帯電話」を使用することができます。

 $P$ POINT.

#### FeliCa プラットフォームマーク

FeliCa プラットフォームマークは、FeliCa に対応した機器やサービスにおい て、フェリカネットワークス株式会社が管理する共通領域を使ったプラット フォームに対応していることを表します。

## **このパソコンでできること**

このパソコンの FeliCa ポートでは、主に次のことができます。

- **・** インターネットでのショッピングの支払い Edy[エディ]や eLIO [エリオ]などによる支払いに対応した、ホームページでのショッピングのとき に、このパソコンの FeliCa ポートを使って支払いをすることができます。
- **・** 残高や利用履歴のチェック Edy や交通機関の IC 乗車券の、残高照会や利用履歴をチェックすることができます。 **・** Windows のログオンやホームページのログイン
- Windows のログオンや、ホームページの個人認証など、ID やパスワードの代わりに FeliCa 対応カード を使用することができます。

このパソコンで使用できる FeliCa 対応カードについては、次のホームページをご覧ください。 ジャストシステムホームページ[:http://www.justsystem.co.jp/atlife/kazasu/card/](http://www.justsystem.co.jp/atlife/kazasu/card/)

## **FeliCa ポートを使う**

FeliCa ポートをこのパソコンに接続していない場合は、このパソコンに FeliCa ポートを接続してく ださい。

#### 参照

→「FeliCa ポートを接続する」 ■■ 『スタートガイド1 設置編』

**| FeliCa対応カードを、このパソコンに接続した FeliCa ポートに軽くタッ チします。**

FeliCa 対応カードの場合は、カードの中心を FeliCa ポートにある FeliCa プラットフォーム マークに合わせてください。

FeliCa 対応携帯電話の場合は、携帯電話に刻印されている FeliCa プラットフォームマークを、 FeliCa ポートにある FeliCa プラットフォームマークに合わせてください。

「かざしてナビ」を初めて表示させたときには、「使用許諾契約書」が表示されます。内容を確認 してください。

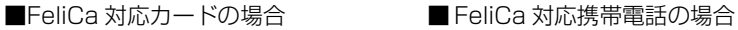

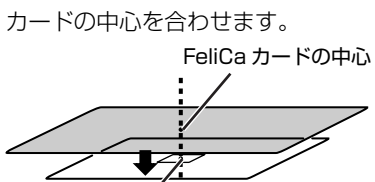

FeliCa ポートの中心

カードの中心を合わせます。 携帯電話のクマークを合わせます。

マークを合わせます71

FeliCa ポートの中心

「かざしてナビ」が表示されます。

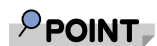

#### 「かざしてナビ」が表示されない場合

- ・ お使いになる FeliCa 対応カードによっては、読み取りづらい場合があります。そ のような場合は合わせる位置を少しずらし、再度反応をお確かめください。
- ・ (スタート)→「すべてのプログラム」→「FeliCa ポート」→「かざしてナビ」 →「かざしてナビ」の順にクリックしても、「かざしてナビ」を表示させることが できます。

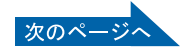

## 2 **「かざしてナビ」の中から、ソフトウェアをクリックして表示させます。**

アイコンが薄く表示されているソフトウェアは、このパソコンでは使用できません。クリックす ると「(ソフトウェア名称)がセットアップされていません」というメッセージが表示されます。 あらかじめご了承ください。

各ソフトウェアの詳しい使い方については、各ソフトウェアのヘルプをご覧ください。

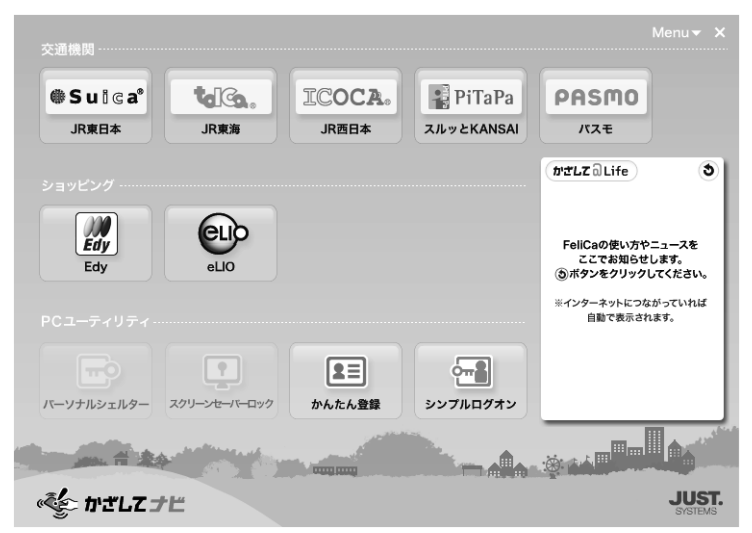

(画面は機種や状況により異なります)

「かざしてナビ」の画面の色は、使用する時間帯によって異なります。「かざしてナビ」については、次 のマニュアルもあわせてご覧ください。

参照

→「かざしてナビ」 12) 『画面で見るマニュアル』 » 2 [210680] で検索

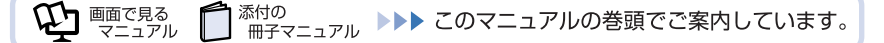

## **「かざしてナビ」のポーリング動作について**

FeliCa 対応カードが FeliCa ポートに軽くタッチされたことを監視する動作のことを「ポーリング」と いいます。「ポーリング」がオンになっていないと、FeliCa ポートに FeliCa 対応カードを軽くタッチ しても「かざしてナビ」が表示されません。ご購入時の状態では、パソコン起動時のポーリングはオ ンになっています。ポーリング動作を変更する場合は、次の手順で設定を変更してください。

1 **(スタート)→「すべてのプログラム」→「FeliCa ポート」→「かざし てナビ」→「かざしてナビ」の順にクリックします。**

「かざしてナビ」が表示されます。

2 **「かざしてナビ」の画面右上にある「Menu」をクリックし、表示された メニューから「オプション」をクリックします。** 「オプション」ウィンドウが表示されます。

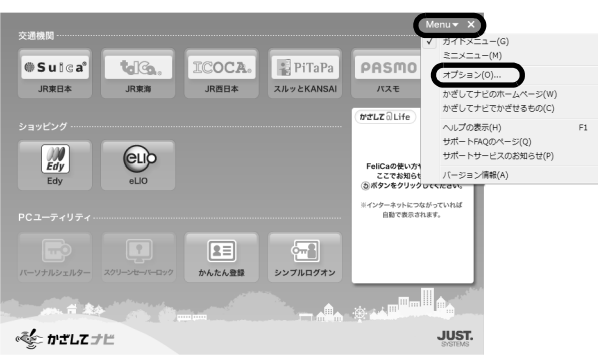

(これ以降の画面は機種や状況により異なります)

3 **起動時のポーリング設定をオンにする場合は、「起動時のポーリング設定」 にある「オン」の をクリックして にしてください。**

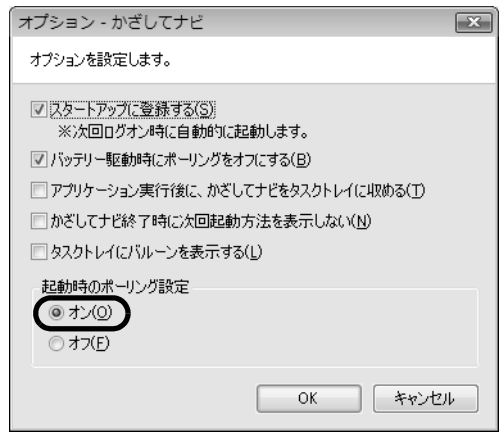

4 **「OK」をクリックします。**

2

## **カードホルダーを使う**

添付のカードホルダーを使うと、FeliCa 対応カードを FeliCa ポートに固定することができます。な お、FeliCa 対応カードの形状によっては、このパソコンに添付されているカードホルダーでは固定で きない場合があります。

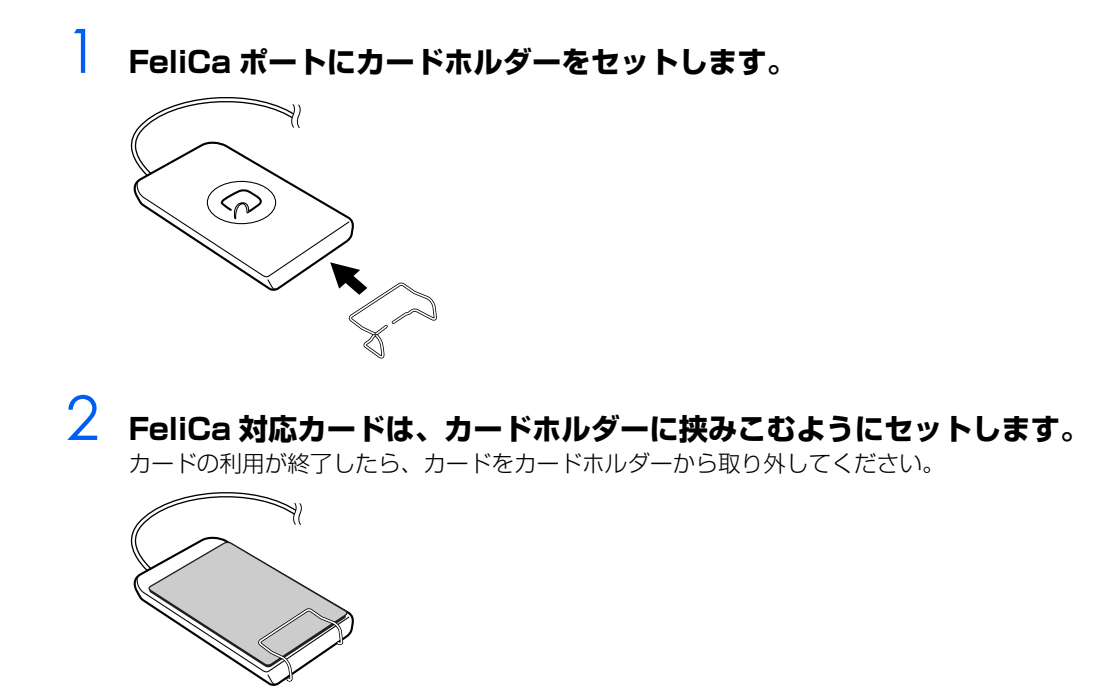

## **お使いになるうえでのご注意**

- **・** このパソコンの FeliCa ポートは、電波法に基づく形式指定を受けた誘導式読み書き通信設備です。
- **・** 使用周波数は、13.56MHz 帯です。
- **・** 本機を分解、改造したり、形式番号を消すと、法律により罰せられる事があります。
- **・** 周囲で複数の FeliCa ポートをご使用の場合、1m 以上間隔をあけてお使いください。
- **・** 近くに同一周波数帯を使用中の他の無線機がないことを確認してからお使いください。

## **故障かな?と思ったら**

FeliCa 対応カードをうまく読み取れないときは、自己診断機能を使って、FeliCa ポートが正常に動作 しているか確認することができます。

**| 画面右下の通知領域にある。(かざしてナビ)のアイコンを右クリックし、 表示されるメニューから「終了」をクリックします。**

「かざしてナビ」が終了します。

2 **(スタート)→「すべてのプログラム」→「FeliCa ポート」→「FeliCa ポート自己診断」をクリックします。**

自己診断ツールが起動します。

3 **画面に表示された内容を確認し、FeliCa 対応カードを FeliCa プラット フォームマークの上に置いて、「次へ」をクリックします。** 診断が開始されます。しばらくすると、診断結果が表示されます。

『サポート&サービスのご案内』をご覧になり、「富士通パーソナル製品に関するお問合せ窓口」ま たは各ソフトウェアのお問い合わせ窓口にお問い合わせください。

Memo

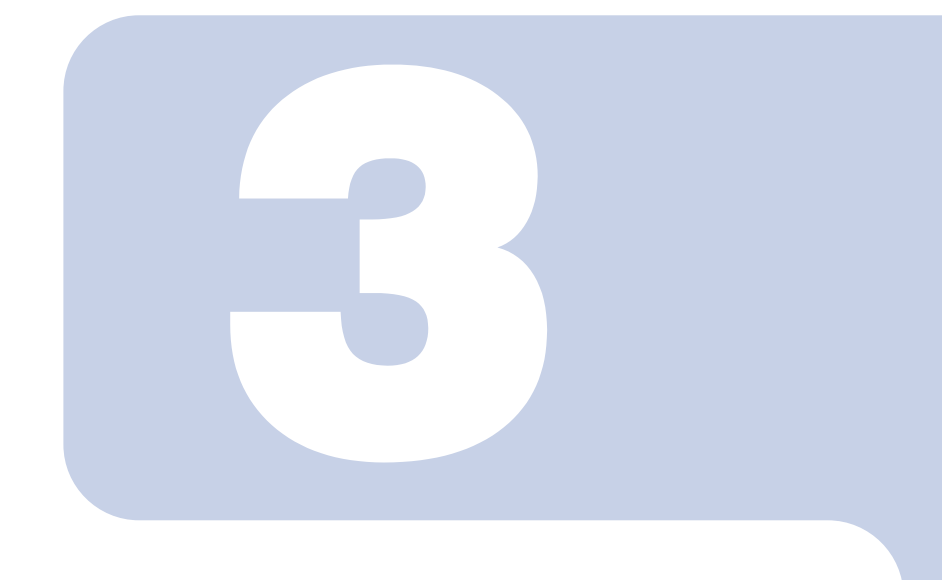

# 第3章

# <span id="page-44-0"></span>周辺機器の設置/設定/増設

周辺機器の使用上の注意やメモリの増やし方などを説明してい ます。目的に合わせてお読みください。

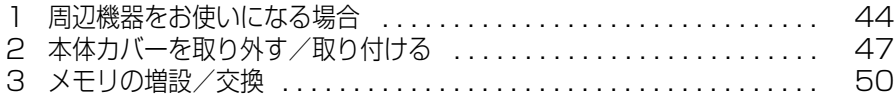

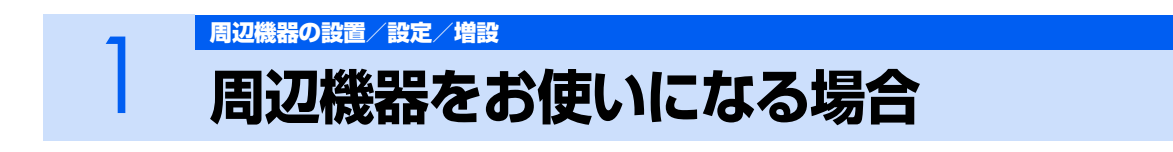

<span id="page-45-0"></span>ここでは、メモリなどの周辺機器をお使いになる場合に知っておいていただきたいことにつ いて説明します。

**个警告** 

- ・周辺機器の取り付けや取り外しを行うときは、パソコン本体および接続されている機器の電源を ać, 切り、電源プラグをコンセントから抜いた後に行ってください。
	- この手順を守らずに作業を行うと、感電・火災または故障の原因となります。
	- ・周辺機器のケーブルは、このマニュアルをよく読み、正しく接続してください。 誤った接続状態でお使いになると、感電・火災の原因となります。また、パソコン本体および周 辺機器が故障する原因となります。

## **周辺機器とは?**

メモリ、プリンタ、デジタルカメラなどの装置のことです。パソコン本体内部に取り付けたり、パソ コンの各コネクタに接続したりします。

周辺機器をパソコン本体内部に取り付ける場合は、パソコン本体カバーを取り外す必要があります。パ ソコン本体カバーの取り外し方と取り付け方については、[「本体カバーを取り外す/取り付ける](#page-48-0)」 (·▶P.47)をご覧ください。また、画面で見るマニュアルでも紹介しています。

会照

→「本体カバーを取り外す/取り付ける」 1000670」で検索

## **周辺機器を取り付けると**

メモリを取り付けてパソコンの処理能力を上げたり、プリンタを接続して印刷したりなど、パソコン でできることがさらに広がります。

また、デジタルカメラで撮影した画像をパソコンに取り込んで、E メールに添付したりできます。

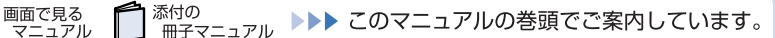

## **周辺機器を取り付けるには**

周辺機器の取り付け方について、本マニュアル内では、[「メモリの増設/交換](#page-51-0)」(→▶P.50)などを記 載しています。また、画面で見るマニュアルでも紹介しています。 お使いになる周辺機器のマニュアルとあわせてご覧ください。

参照

『画面で見るマニュアル』

→ 「5. パソコン本体の取り扱い」または「6. 周辺機器の接続」

## **「画面で見るマニュアル」で調べる**

# 3

## *1* **表示される画面の中から取り付けたい周辺機器をクリックします。**

例えば、プリンタを接続する場合は、「6. 周辺機器の接続」→「プリンタを接続する」をクリッ クします。

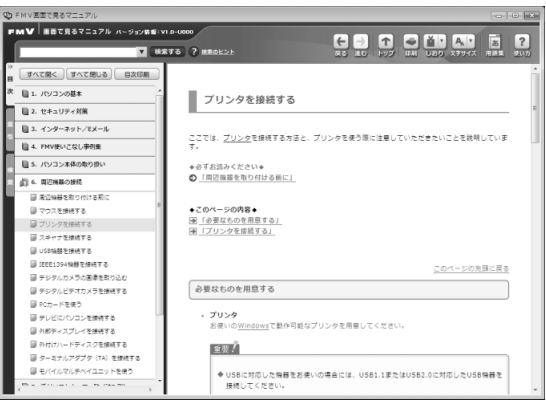

(画面は機種や状況により異なります)

#### $P$ POINT

#### 手順の中に「動画を見る」というボタンがあるとき

ボタンをクリックすると、インターネットに接続して手順の動画をご覧いただけま す。このとき、FMV ユーザー登録で発行された「ユーザー登録番号」と「パスワー ド」が必要です。ユーザー登録については、『「サポート&サービスのご案内」をご覧 ください。

## **周辺機器の取り扱い上の注意**

周辺機器を取り付けるときは、次のことに注意してください。

- **・ 周辺機器は、弊社純正品をお使いいただくことをお勧めします** 純正品が用意されている周辺機器については、純正品以外を取り付けて、正常に動かなかったり、パソ コンが故障しても、保証の対象外となります。 純正品が用意されていない周辺機器については、このパソコンに対応しているかどうかをお使いの周辺 機器メーカーにご確認ください。
- **・ 周辺機器に添付のドライバがお使いの Windows に対応しているか確認してください** お使いになる周辺機器のドライバがお使いの Windows に対応していないと、その周辺機器はお使いに なれません。必ずお使いの Windows に対応したものをご用意ください。
- **・ ドライバなどがフロッピーディスクで添付されている場合** 周辺機器によっては、添付のドライバなどがフロッピーディスクで提供されているものがあります。そ の場合は、オプションの FDD ユニット(USB)(FMFD-51S または FMFD-51SZ)をご購入になり、 ドライバをインストールしてください。

#### **・ ACPI[エーシーピーアイ]に対応した周辺機器をお使いください**

このパソコンは、ACPI(省電力に関する電源制御規格の 1 つ)によって電源制御を行っていますので、 周辺機器も ACPI に対応している必要があります。

ACPI に対応していない周辺機器をお使いの場合は、増設した機器やパソコンが正常に動作しなくなるこ とがあります。周辺機器がACPIに対応しているかどうかは、周辺機器メーカーにお問い合わせください。 また、このパソコンの ACPI モードは、スリープ(ACPI S3)に設定されています。

- **・ 一度に取り付ける周辺機器は 1 つだけにしてください** 一度に複数の周辺機器を取り付けると、ドライバのインストールなどが正常に行われないおそれがあり ます。1 つの周辺機器の取り付けが終了して、動作確認を行ってから、別の周辺機器を取り付けてくだ さい。
- **・ パソコンおよび接続されている機器の電源を切ってください** 安全のため、必ず電源プラグをコンセントから抜いてください。パソコンの電源を切った状態でも、パ ソコン本体内部には電流が流れています。パソコン本体の電源の切り方については、「[電源を切る](#page-21-0)」( [P.20](#page-21-0))をご覧ください。
- **・ 電源を切った直後は作業をしないでください** 電源を切った直後は、パソコン本体内部の装置が熱くなっています。電源を切り、電源プラグをコンセ ントから抜いた後 10 分ほど待ってから作業を始めてください。
- **・ 電源ユニットは分解しないでください** 電源ユニットは、パソコン本体内部の背面側にある箱形の部品です。 **・ フット(設置台)を取り外した後は、柔らかい布の上などで作業してください**
- 固い物の上に直接置いて作業すると、パソコン本体に傷が付くおそれがあります。
- **・ 内部のケーブル類や装置の扱いに注意してください** 傷を付けたり、加工したりしないでください。また、ねじったり、極端に曲げたりしないでください。
- **・ 静電気に注意してください** 内蔵周辺機器は、基板や電子部品がむきだしになっています。これらは、人体に発生する静電気によっ て損傷を受ける場合があります。取り扱う前に、一度大きな金属質のものに手を触れるなどして静電気 を放電してください。
- **・ 基板表面やはんだ付けの部分、コネクタ部分には手を触れないでください** 金具の部分や、基板のふちを持つようにしてください。
- **・ 周辺機器の電源について** 周辺機器の電源はパソコン本体の電源を入れる前に入れるものが一般的ですが、パソコン本体より後に 電源を入れるものもあります。周辺機器のマニュアルをご覧ください。

<sup>忝付の</sup><br>冊子マニュアル ▶▶▶ このマニュアルの巻頭でご案内しています。

 $\bm{\mathbb{Q}}$ d natha $\mathbb{Q}$ 

添付の

<span id="page-48-0"></span>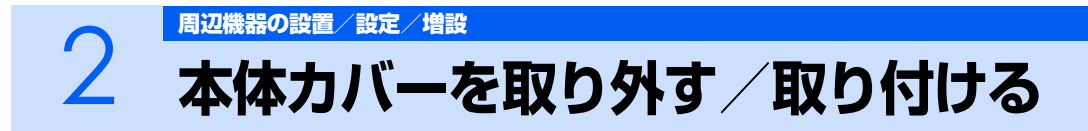

ここでは、メモリなどパソコン内部に周辺機器を取り付ける場合に必要な本体カバーの取り 外し方と取り付け方について説明します。

# 八 警告

・本体カバーをあける場合は、パソコン本体および接続されている機器の電源を切り、電源プラグ をコンセントから抜いた後、しばらく経ってから本体カバーを開けてください。

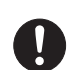

・取り外したカバー、キャップ、ネジ、電池などの部品は、小さなお子様の手の届かないところに 置いてください。

誤って飲み込むと窒息の原因となります。万一、飲み込んだ場合は、すぐに医師に相談してくだ さい。

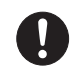

**PR** 

・本体カバーおよび稼動部をあける場合は、お子様の手が届かない場所で行ってください。 また、作業が終わるまでは大人が機器から離れないようにしてください。 お子様が手を触れると、本体および本体内部の突起物でけがをしたり、故障の原因となります。

# <注意

- ・本体カバーの取り付け、取り外しを行う際は、指定された場所以外のネジは外さないでください。 指定された場所以外のネジを外すと、けがをするおそれがあります。また、故障の原因となるこ とがあります。
	- ・基板表面上の突起物には手を触れないでください。 けがをするおそれがあります。また、故障の原因となることがあります。

修重要

#### 周辺機器の取り付け手順を印刷しておいてください

操作の途中で電源を切る必要のある周辺機器については、「画面で見るマニュアル」の該当ペー ジの先頭に「このページは印刷しておくと便利です」と記載されています。操作を始める前に、 「画面で見るマニュアル」の該当ページをプリンタで印刷してご覧ください。 メモリについては、「メモリの増設/交換| (·▶P.50)をご覧ください。

#### $P$ POINT

#### 本体カバーを取り外す/取り付けるときの注意

周辺機器を取り付けるときは、フット(設置台)を取り外した後、柔らかい布の上などで作業し てください。固い物の上に直接置いて作業すると、パソコン本体に傷が付くおそれがあります。

#### 本体カバーの取り外し手順/取り付け手順の動画を見ることができます

サポートページ[\(http://azby.fmworld.net/support/\)](http://azby.fmworld.net/support/)で、本体カバーの取り外し手順/取り 付け手順の動画がご覧になれます。

## <span id="page-49-1"></span><span id="page-49-0"></span>**本体カバーを取り外す**

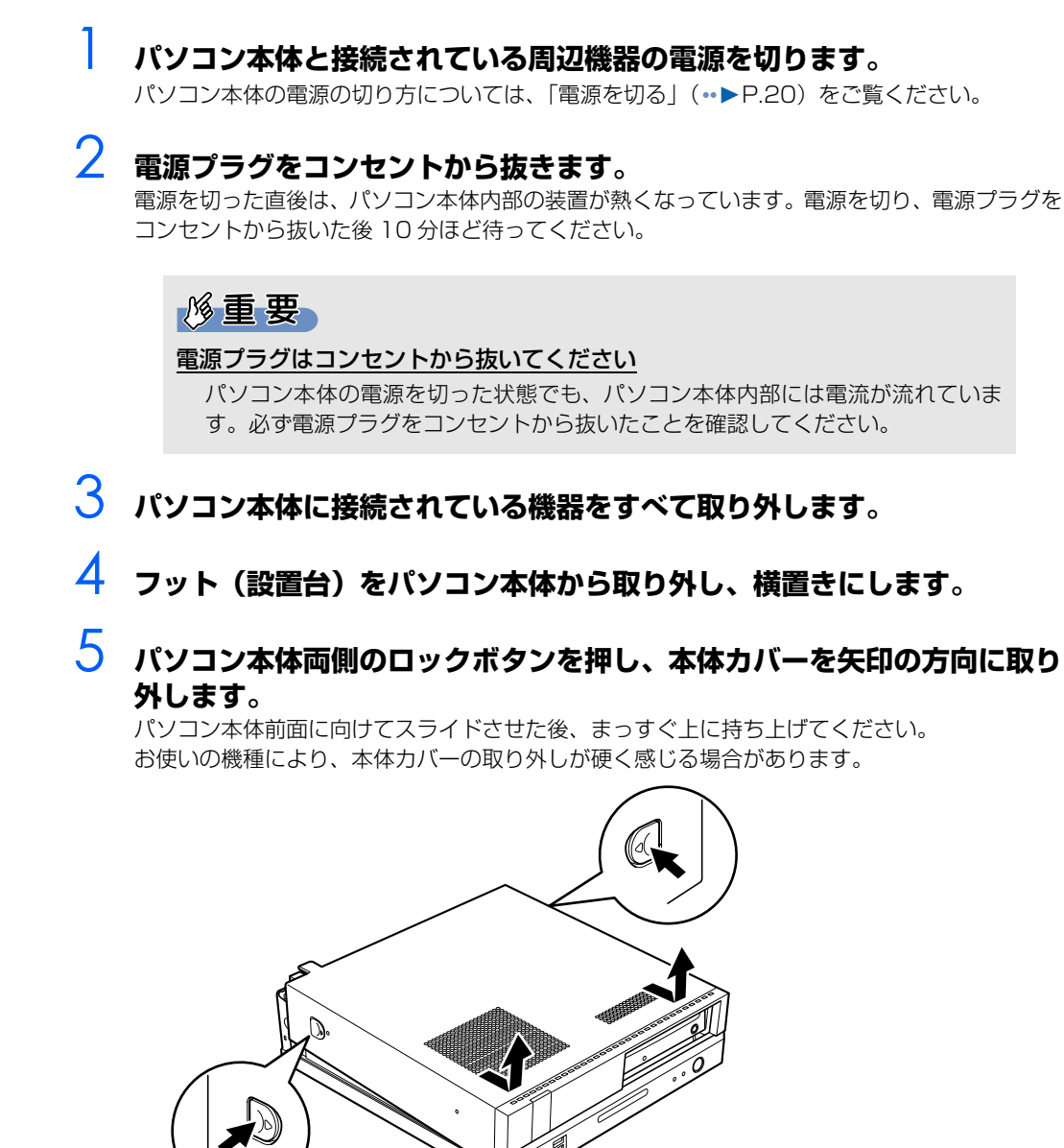

(イラストは機種や状況により異なります)

周辺機器の取り付け方は、お使いになる周辺機器によって異なります。本体カバーを取り外した後の 周辺機器の取り付け方については、印刷した周辺機器の取り付け手順をご覧ください。

48

# <span id="page-50-1"></span><span id="page-50-0"></span>**本体カバーを取り付ける**

## **1 本体カバーを矢印の方向に取り付けます。**

本体カバーをまっすぐに下ろし、パソコン本体背面に向けてつきあたるまでスライドさせ、最後 までしっかりと押し込んでください。

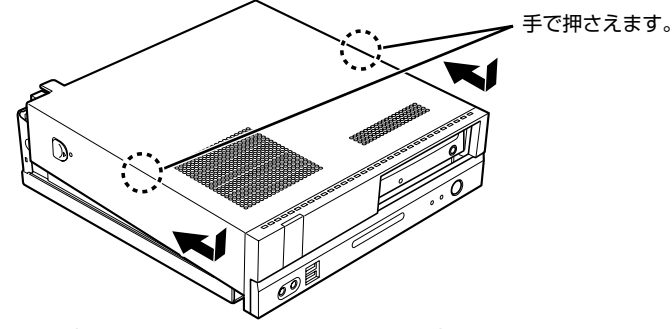

(イラストは機種や状況により異なります)

#### 修重要

#### 本体カバーを取り付けるときのご注意

本体カバーをスライドさせる際、パソコン本体と本体カバーの間に指を挟まないよ うに注意してください。けがをするおそれがあります。

- 2 **フット(設置台)を取り付けます。**
- 3 **パソコン本体に接続されていた機器をすべて取り付けます。**
- 4 **パソコン本体および接続されている機器の電源プラグを、コンセントに差 し込みます。**

ディスプレイの電源プラグは、パソコン本体のアウトレットに接続してください。

<span id="page-51-0"></span>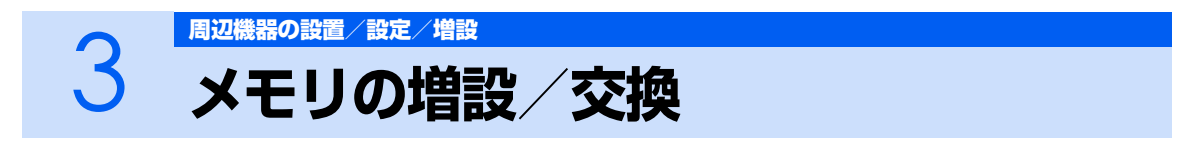

パソコンに取り付けられるメモリを増やすことによって、パソコンの処理能力などを上げる ことができます。ここでは、メモリを増やす方法について説明します。

# <span id="page-51-1"></span>**メモリの取り付け場所**

メモリは、パソコン本体内部のメモリスロットに取り付けます。

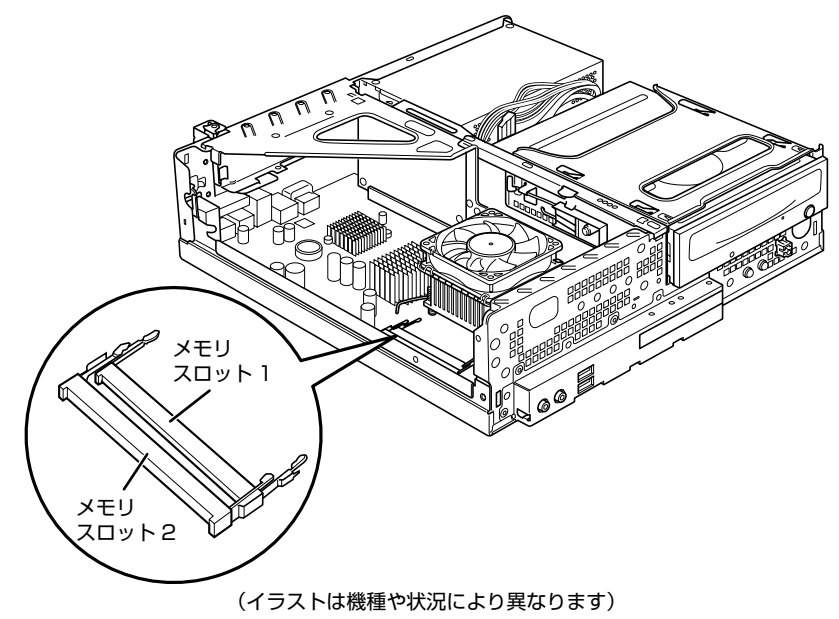

添付の<br>冊子マニュアル ▶▶▶ このマニュアルの巻頭でご案内しています。

## <span id="page-51-2"></span>**必要なものを用意する**

画面で見る<br>マニュアル

#### **メモリ(拡張 RAM[ラム]モジュール)**

FMVDM1GKS4 (1GB)のメモリが取り付けられます。

# <span id="page-52-0"></span>**メモリの組み合わせ表**

次の表で、メモリの容量とメモリスロットの組み合わせを確認してください。 次の表以外の組み合わせにすると、パソコンが正常に動作しない場合があります。

#### **■CE80XN, CE40XN で 2GB のメモリを選択した方**

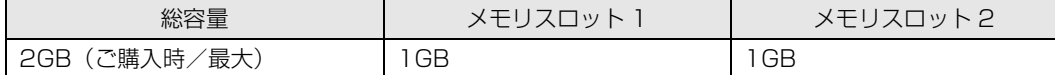

#### **■CE40X9 をお使いの方、CE40XN で 1GB のメモリを選択した方**

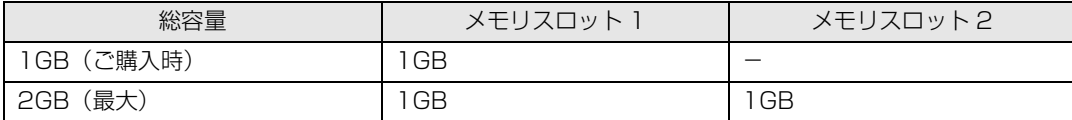

#### **■CE80XN で 1GB のメモリを選択した方**

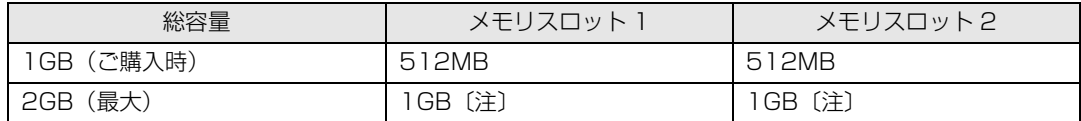

注:あらかじめ取り付けられているメモリを交換します。

## **メモリの取り扱い上の注意**

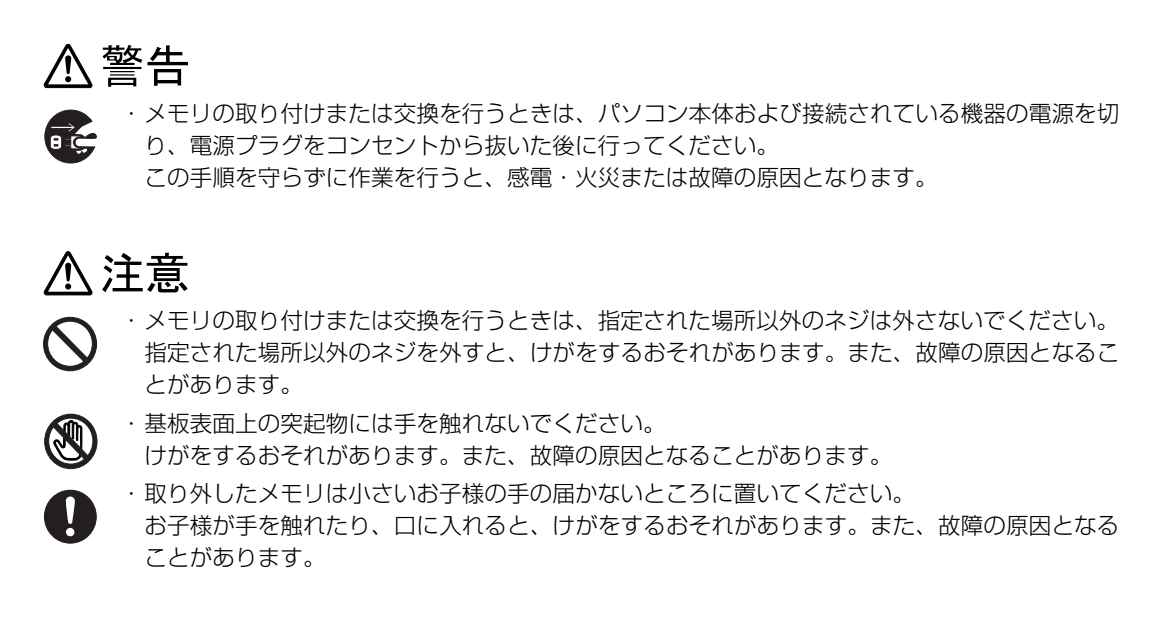

### **メモリを取り付けるときの注意**

- **・** メモリを取り付けるときは、メモリの差し込み方向をお確かめのうえ、確実に差し込んでください。 誤ってメモリを逆方向に差したり、差し込みが不完全だったりすると、故障の原因となることがあ ります。
- **・** メモリは、静電気に対して非常に弱い部品で構成されており、人体にたまった静電気により破壊さ れる場合があります。メモリを取り扱う前に、一度金属質のものに手を触れて、静電気を放電して ください。
- **・** メモリは何度も抜き差ししないでください。故障の原因となることがあります。
- **・** メモリの表面の端子や IC 部分に触れて押さないでください。また、メモリに強い力をかけないよ うにしてください。
- **・** メモリがうまく取り付けられないときは、無理にメモリを取り付けず、いったんメモリを抜いてか ら再度メモリを取り付け直してください。
- **・** メモリは下図のように両手でふちを持ってください。金色の線が入っている部分(端子)には、絶 対に手を触れないでください。

この部分には手を触れないでください。

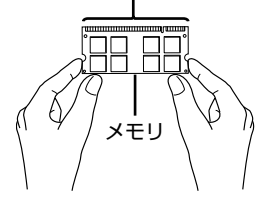

**・** メモリを取り付けるときは、フット(設置台)と本体カバーを取り外した後、柔らかい布の上など で作業してください。固い物の上に直接置いて作業すると、パソコン本体に傷が付くおそれがあり ます。

## <span id="page-54-1"></span>**メモリを増やす**

ここでは、メモリを増やす方法を説明します。

#### $\mathcal P$ POINT.

#### メモリの取り付け手順の動画を見ることができます

サポートページ[\(http://azby.fmworld.net/support/\)](http://azby.fmworld.net/support/)で、メモリの取り付け手順の動画がご 覧になれます。

#### 1 **「[本体カバーを取り外す」](#page-49-0)( [P.48](#page-49-0))をご覧になり、本体カバーを取り外 します。**

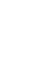

## 2 **メモリの取り付け場所とメモリ容量の組み合わせを確認します。**

メモリの取り付け場所については、[「メモリの取り付け場所](#page-51-1)」( ·•▶P.50) をご覧ください。 メモリの容量と組み合わせについては、「[メモリの組み合わせ表」](#page-52-0)( ·● ▶ [P.51](#page-52-0)) をご覧ください。

#### **あらかじめ取り付けられているメモリを新しいメモリに交換する場合は[手順 3](#page-54-0) へ、メモリを追加する 場合は[手順 4](#page-55-0) へ進んでください。**

## <span id="page-54-0"></span>3 **メモリを取り外します。**

メモリを押さえている両側のツメを左右に開くと、メモリが少し斜めに持ち上がるので、両手で メモリのふちを持って斜め上の方向に引っ張り、スロットから取り外します。

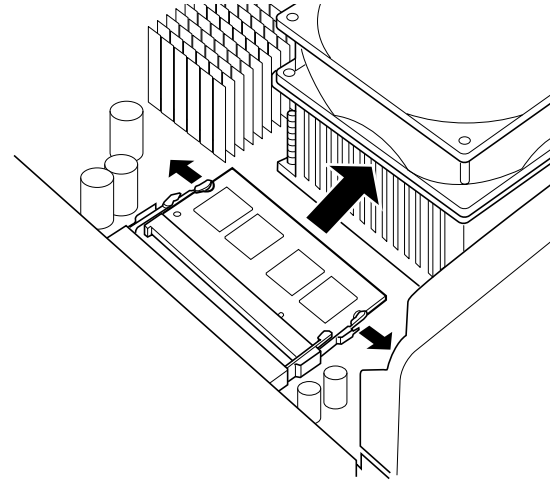

(これ以降のイラストは機種や状況により異なります)

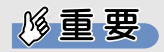

#### メモリを取り外すときの注意

- ・ メモリスロットの両側のツメを外側に開くときに、指をはさまないようにご注意 ください。
- ・ ツメを勢いよく外側へ開くと、メモリが飛び出し、故障の原因となることがあり ますので、ご注意ください。

次のページ

3

#### <span id="page-55-0"></span>4 **新しいメモリをメモリスロットに差し込みます。 [手順 3](#page-54-0) でメモリを取り外した場合は、メモリスロット 1、メモリスロット 2 の順に差し込みます。**

端子に切り込みが入っている部分から端までの距離が長いほうをパソコン本体背面側に向けて、 メモリスロット正面からまっすぐに差し込んでください。

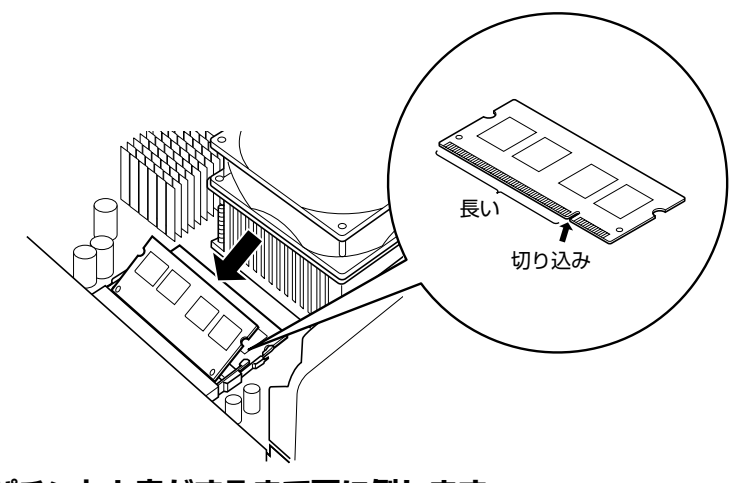

5 **「パチン」と音がするまで下に倒します。**

メモリを押えている両側のツメが、きちんとはまったことを確認してください。

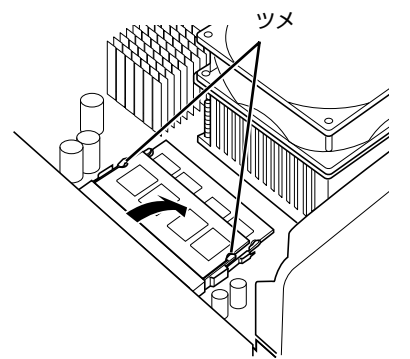

### 修重要

#### メモリを取り付けるときは

- ・ 端子や IC に触れないようにして、両手でメモリのふちを持って取り付けてくだ さい。
- ・ メモリの表面の端子や IC 部分に触れて押さないでください。また、メモリに強 い力をかけないでください。
- ・ メモリがうまく取り付けられないときは、無理にメモリを取り付けず、いったん メモリを抜いてから再度メモリを取り付け直してください。無理にメモリを取り 付けようとすると、メモリやコネクタが破損する原因となります。

#### メモリの向きについて

54

メモリの方向をよく確認して正しく差し込んでください。無理に差し込むと故障の 原因となります。

#### 6 **「[本体カバーを取り付ける」](#page-50-0)( [P.49](#page-50-0))をご覧になり、本体カバーを取り 付けます。**

続いて、メモリが正しく取り付けられたかメモリ容量を確認しましょう ( ●▶P.55)。

## <span id="page-56-0"></span>**メモリ容量を確認する**

メモリを取り付けた後、増やしたメモリが使える状態になっているかを確認してください。 必ず、本体カバーを取り付けてから確認作業を行ってください。

## **1 パソコン本体の電源を入れます。**

「[電源を入れる」](#page-18-0)(·▶ > [P.17\)](#page-18-0)をご覧ください。

 $P$ POINT

#### 画面に何も表示されないときは

メモリが正しく取り付けられていないと、パソコンの電源を入れたとき画面に何も表 示されない場合があります。

その場合は、パソコン本体の電源ボタンを 4 秒以上押し続けてパソコンの電源を切 り、電源プラグを抜いた後、メモリを取り付け直してください。

## 2 **(スタート)→「コントロールパネル」→「システムとメンテナンス」 →「システム」の順にクリックします。**

3 **丸で囲んだ部分の数値が、増やしたメモリの分だけ増えているかを確認し ます。**

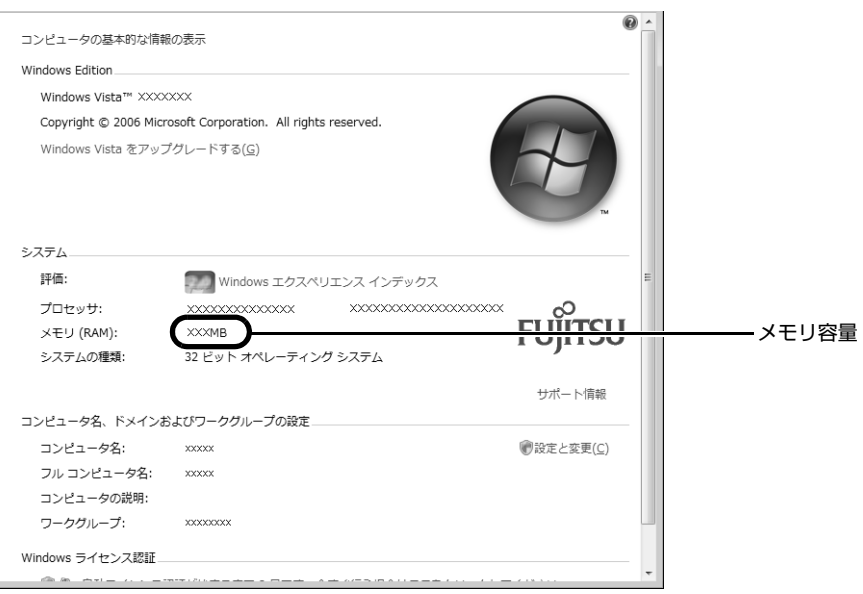

#### (画面は機種や状況により異なります)

メモリ容量の表示はお使いのパソコンによって異なります。 このパソコンではメモリの一部をグラフィック用メモリとして使用するため、実際のメモリ容量 より少なく表示されます。

お使いのシステム構成によっては、さらに 1 ~ 2MB 少なく表示される場合があります。

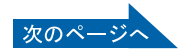

# 4 **をクリックします。**

メモリ容量の数値が増えていなかった場合は、次のことを確認してください。

- **・** 増やしたメモリがこのパソコンで使える種類のものか [「必要なものを用意する](#page-51-2)| (·▶ [P.50](#page-51-2))
- **・** メモリがメモリスロットにきちんと差し込まれているか 「メモリを増やす| (·▶P.53)
- **・** 正しいスロットに取り付けられているか [「メモリの取り付け場所](#page-51-1)| (·▶ [P.50](#page-51-1))
- **・** メモリを正しく組み合わせているか [「メモリの組み合わせ表](#page-52-0)| (·▶ [P.51](#page-52-0))

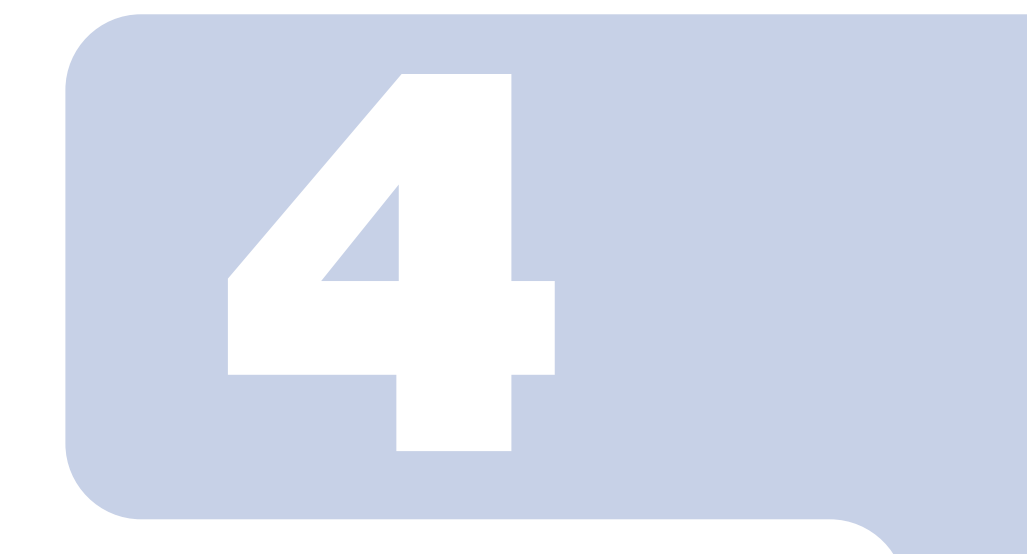

<span id="page-58-0"></span>第4章 お手入れ

#### 1 FMV のお手入れ [. . . . . . . . . . . . . . . . . . . . . . . . . . . . . . . . . . . . . . . . .](#page-59-0) 58

# <span id="page-59-0"></span>1 FMV の[お手入れ](#page-58-0)

ここでは、FMV を快適にお使いいただくための、日ごろのお手入れについて説明します。

# 八 警告

ač,

・お手入れをする場合は、パソコン本体および接続されている機器の電源を切り、電源プラグをコ ンセントから抜いた後に行ってください。 この手順を守らずに作業を行うと、感電・火災または故障の原因となります。

## **パソコン本体および添付品のお手入れ**

#### 修重要

#### 次のものは使わないでください

シンナーやベンジンなどの揮発性の強いものや、化学ぞうきんは絶対に使わないでください。 アルコール成分を含んだ市販のクリーナーは使わないでください。

フット(設置台)やパソコン本体の通風孔、およびパソコン本体内部にほこりがたまらないように、定 期的に清掃してください。

パソコン本体通風孔やパソコン本体内部は、掃除機を使ってほこりを吸い取ってください。

パソコン本体やディスプレイ(ディスプレイが添付されている機種)、マウス、キーボードなどの汚れ は、乾いた柔らかい布で軽く拭き取ってください。

汚れがひどいときは、水または中性洗剤を含ませた布を固く絞って、拭き取ってください。中性洗剤 を使って拭いた場合は、水に浸した布を固く絞って、中性洗剤を拭き取ってください。また拭き取る ときは、パソコン本体やディスプレイ(ディスプレイが添付されている機種)、マウス、キーボードに 水が入らないよう充分注意してください。

キーボードのキーとキーの間のほこりなどを取る場合は、ゴミを吹き飛ばすのではなく、筆のような 先の柔らかいものを使ってゴミを取ってください。ゴミを吹き飛ばすと、キーボード内部にゴミが入 り、故障の原因となる場合があります。また、掃除機などを使って、キーを強い力で引っ張らないで ください。

# **液晶ディスプレイのお手入れ**

#### 液晶ディスプレイが添付されている機種のみ

- **・** 液晶ディスプレイの汚れは、ガーゼなどの乾いた柔らかい布で軽く拭き取ってください。
- **・** 液晶ディスプレイの画面部分は、水および中性洗剤を使わないでください。
- **・** 化学ぞうきんや市販クリーナーは以下の成分を含んだものがあり、画面の表面コーティングやカ バーを傷つける場合がありますので、ご使用を避けてください。
	- **-** アルカリ性成分を含んだもの
	- **-** 界面活性剤を含んだもの
	- **-** アルコール成分を含んだもの
	- **-** シンナーやベンジンなどの揮発性の強いもの
	- **-** 研磨剤を含んだもの

詳しくは、次のマニュアルをご覧ください。

参照

→「液晶ディスプレイ」 11 「画面で見るマニュアル」 > 2 「000500」で検索

## **CD/DVD ドライブのお手入れ**

市販のクリーニングディスクやレンズクリーナーを使うと、逆にゴミを集めてしまい、CD/DVD ドラ イブのレンズが汚れてしまう場合があります。故障の原因になりますので絶対に使わないでください。 うまく読み取れない場合には、ディスクの指紋、ほこりなどの汚れを拭き取ることで改善されること があります。

拭き取り方法はディスクの種類により異なります。詳しくはディスクの説明書/レーベル等をご覧く ださい。

## <span id="page-61-0"></span>**パソコン本体内部や通風孔のお手入れ**

パソコン本体の通風孔や内部にほこりがたまると、故障の原因となります。

ほこりの堆積量は、お客様の環境によって異なります。次の清掃方法に従って、1ヶ月に 1 度程度掃 除してください。

#### **必要なものを用意する**

- **・** 掃除機
- **・** 綿手袋

#### **清掃方法**

#### **必重要**

#### 電源プラグはコンセントから抜いてください

感電のおそれがありますので、清掃前には必ずパソコン本体や周辺機器の電源を切り、コンセ ントから電源プラグを抜いてください。

#### 充分に換気してください

清掃時には、ほこりなどを口や鼻から吸い込まないように、窓を開けたり、換気扇を回したり するなどして、充分に換気してください。

#### 本体カバーや CPU [シーピーユー]ファンを取り外すとき

 $\widetilde{\mathfrak{g}}_{\mathfrak{q}}$ 本体カバーや CPU ファンを取り外すときは、指をはさまないように気をつけて  $\mathcal{L}_{\lambda}$ 

また、CPU 付近は高温になりますので、電源を切った後、10 分以上経ってから作業 をしてください。やけどをするおそれがあります。

#### パソコン本体内部の部品には触れないでください

故障の原因となりますので、CPU ファンの羽根およびその他のパソコン本体内部の部品には極 力手を触れないでください。

また、掃除機の吸引口をパソコン本体内部の部品に当てないでください。

#### 次のことにご注意ください

- ・ 洗剤は使用しないでください。
- ・ 清掃時に破損した場合、保証期間にかかわらず修理は有償となります。取り扱いについては、 充分ご注意ください。

#### パソコン本体内部は静電気に対して弱い部品で構成されています

パソコン本体内部は、静電気に対して非常に弱い部品で構成されており、掃除機の吸引口や人 体にたまった静電気によって破壊される場合があります。

パソコン本体内部のお手入れをする前に、一度金属質のものに手を触れたり金属質のものに掃 除機の吸引口先端を触れさせたりして、静電気を放電してください。

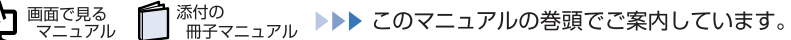

## 1 **「[本体カバーを取り外す」](#page-49-1)( [P.48](#page-49-1))をご覧になり、本体カバーを取り外 します。**

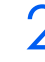

# 2 **CPU ファンの両側のレバー(2ヶ所)を外します。**

レバーを下に押してツメから外し、上に持ち上げます。

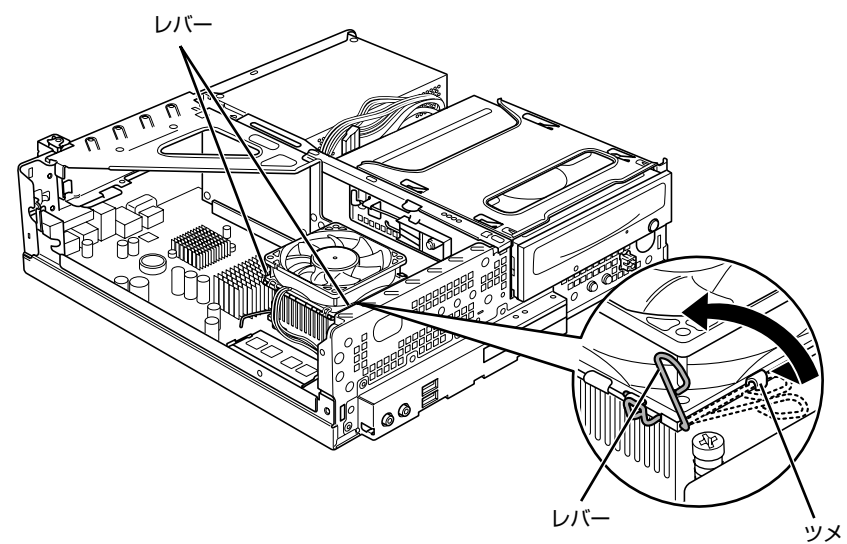

 $\overline{\mathbf{A}}$ 

(これ以降のイラストは機種や状況により異なります)

### 3 **CPU ファンの外枠フレームを持って、CPU ファンをヒートシンクから取 り外します。**

CPU ファンを持つ際は、CPU ファンの羽に触れないようにしてください。

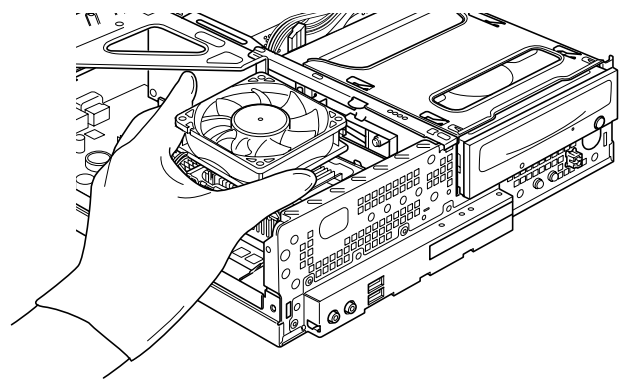

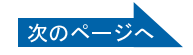

# 4 **取り外した CPU ファンを、パソコン本体の横に置きます。**

CPU ファンのケーブルが抜けないように注意してください。強く引っ張るとケーブルが抜けて しまいます。

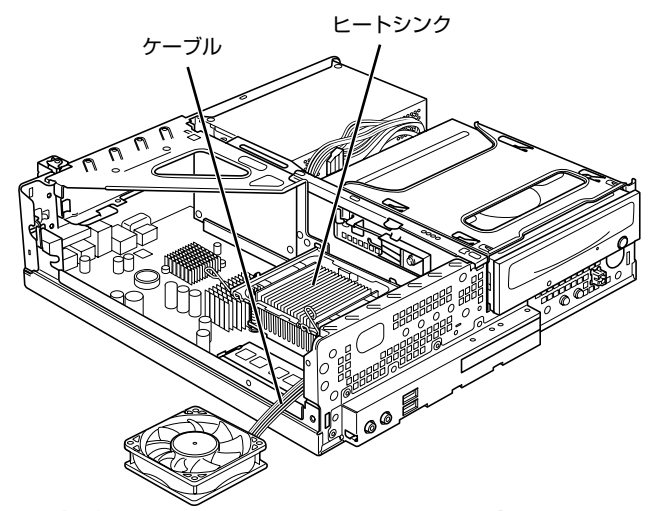

5 **掃除機でヒートシンク上のほこりを直接吸い取ります。** ヒートシンクに掃除機の吸引口を強くぶつけたり、綿棒や爪楊枝を使ってほこりを取ったりしな いでください。ヒートシンクが変形する可能性があります。

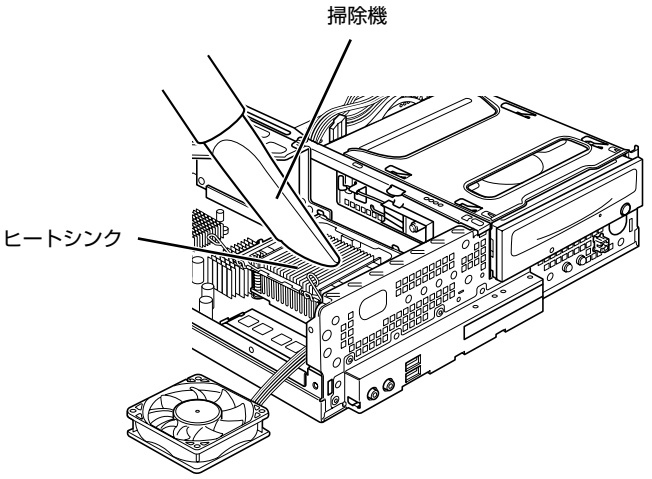

続いて、電源ユニットやヒートシンク周辺のほこりを掃除機で吸い取ります。

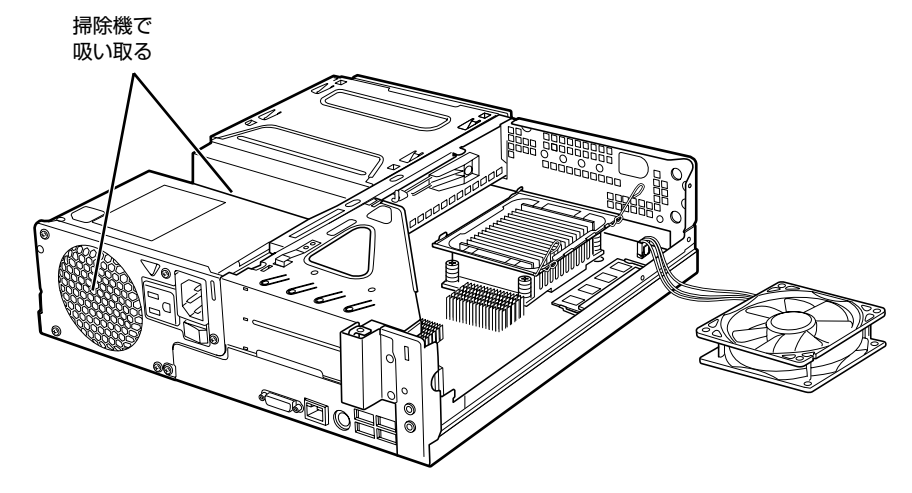

修重要

#### 周辺の電気部品に触れないでください

故障の原因となりますので、ヒートシンク周辺の電気部品には触れないようにご注 意ください。

6 **CPU ファンのラベルがある面を表側に向け、CPU ファンのケーブルが切 り欠け部分から外れていないことを確認します。**

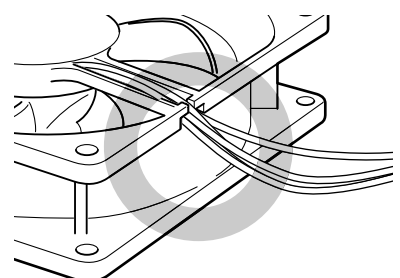

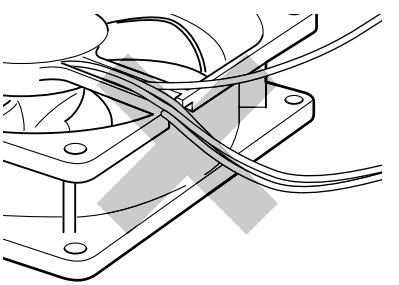

ケーブルが切り欠け部分に入っている ケーブルが切り欠け部分から外れている

少しでも外れている場合は、外れているケーブルを切り欠けの中に入れてください。

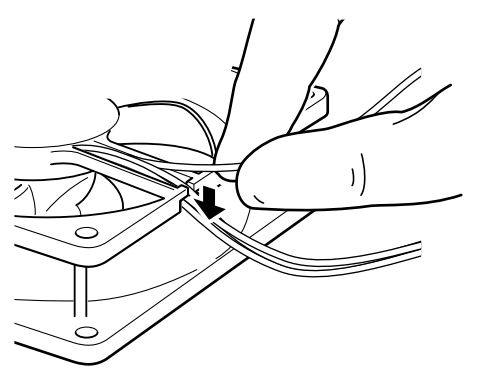

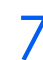

#### **/ CPU ファンを、ヒートシンクの上に置きます。**

ラベルがない面を表側に向け、ヒートシンクのツメ(2ヶ所)に CPU ファンのフレームを差し 込んでから下に降ろしてください。

なお、CPU ファンを降ろす際にケーブルをはさんでいないことを確認してください。

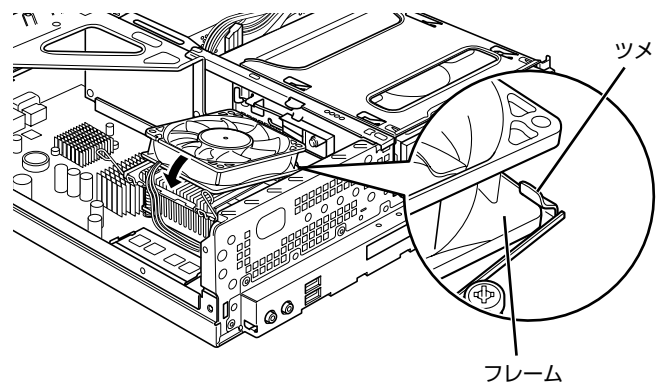

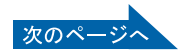

 $\boldsymbol{\varLambda}$ 

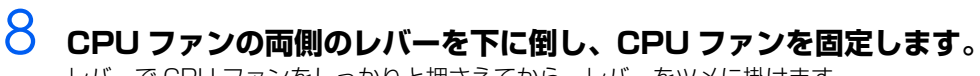

レバーで CPU ファンをしっかりと押さえてから、レバーをツメに掛けます。

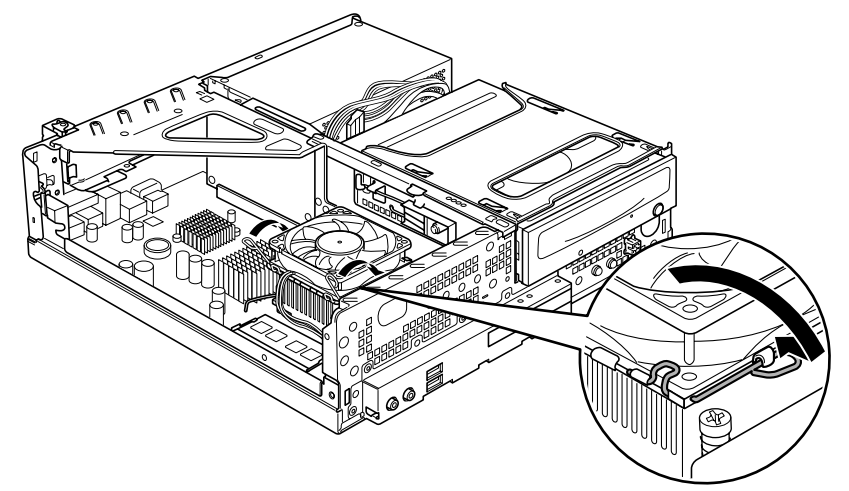

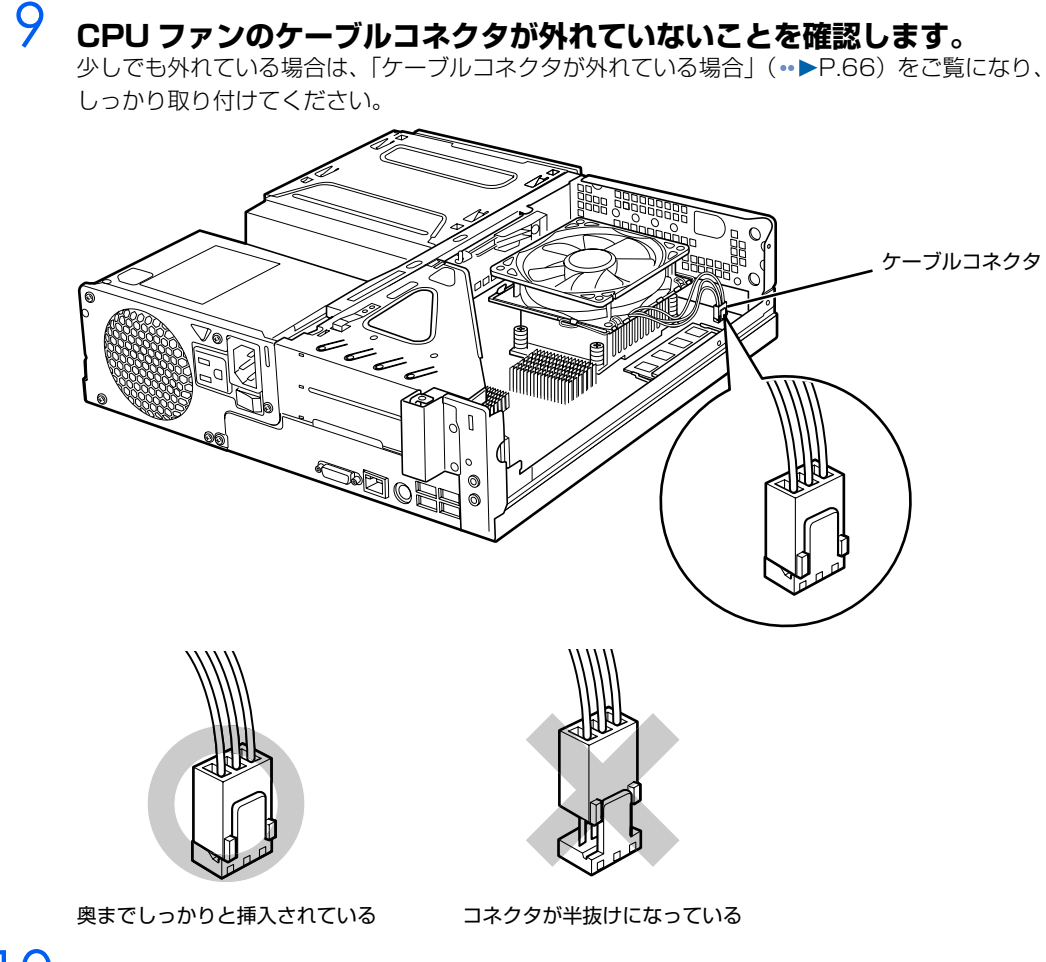

<span id="page-65-0"></span>10 **「[本体カバーを取り付ける」](#page-50-1)( [P.49](#page-50-1))をご覧になり、本体カバーを取り 付けます。**

## 11 **パソコン本体の電源を入れ、Windows が起動することを確認してくださ い。**

[「電源を入れる](#page-18-0)」(·▶P.17)をご覧ください。

#### $P$ POINT.

#### Windows が起動せずにメッセージが表示されたり、パソコン本体から異常な音が発生したり したときは

CPU ファンのケーブルコネクタが外れていたり半抜けになっていると、パソコンの電源を入れた ときに、画面にメッセージが表示されることがあります。また、CPU ファンがしっかりと固定さ れていない場合は、パソコン本体から異常な音が発生することがあります。

このような場合は、パソコン本体の電源ボタンを 4 秒以上押し続けてパソコンの電源を切り、本 体カバーを取り外してください。その後、CPU ファンやケーブルコネクタがしっかりと固定され ていることを確認してください。

それでもメッセージが表示されたり、異常な音が発生し続けたりする場合は、「富士通パーソナル 製品に関するお問合せ窓口」、またはご購入元にご連絡ください。

## <span id="page-67-0"></span>**ケーブルコネクタが外れている場合**

ヒートシンクのお手入れをしている途中でCPUファンのケーブルコネクタが少しでも外れてしまった 場合は、しっかり取り付けてください。

**1 CPU ファンのケーブルコネクタの向きに注意して、まっすぐ奥まで挿入 します。**

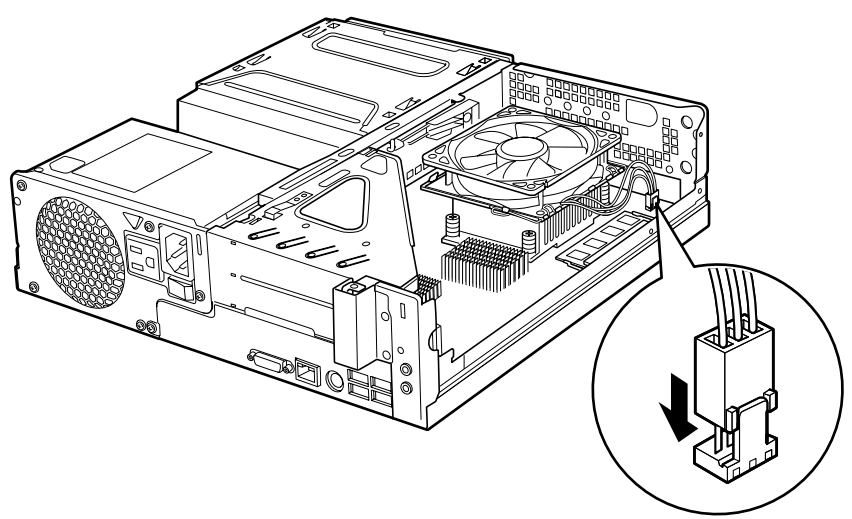

この後は、[「パソコン本体内部や通風孔のお手入れ](#page-61-0)」(·▶P.60)[の手順 10](#page-65-0)へ進んでください。

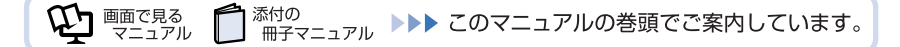

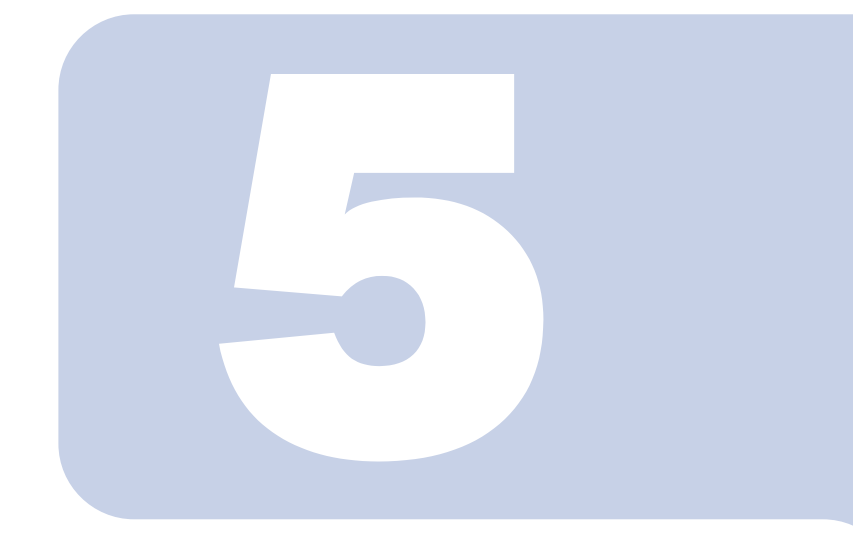

第5章

# <span id="page-68-0"></span>仕様一覧

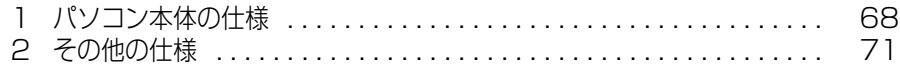

次の表は各機種ごとの特徴を示しています。詳しい仕様については、次ページからの 仕様一覧をご覧ください。

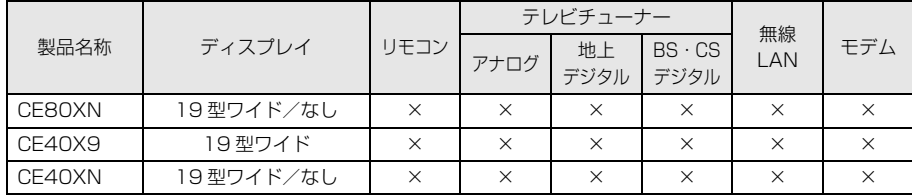

○:添付または搭載、△:機能を選択した場合に添付または搭載、×:非添付または非搭載

# <span id="page-69-0"></span>1 ポジコン本体の仕様

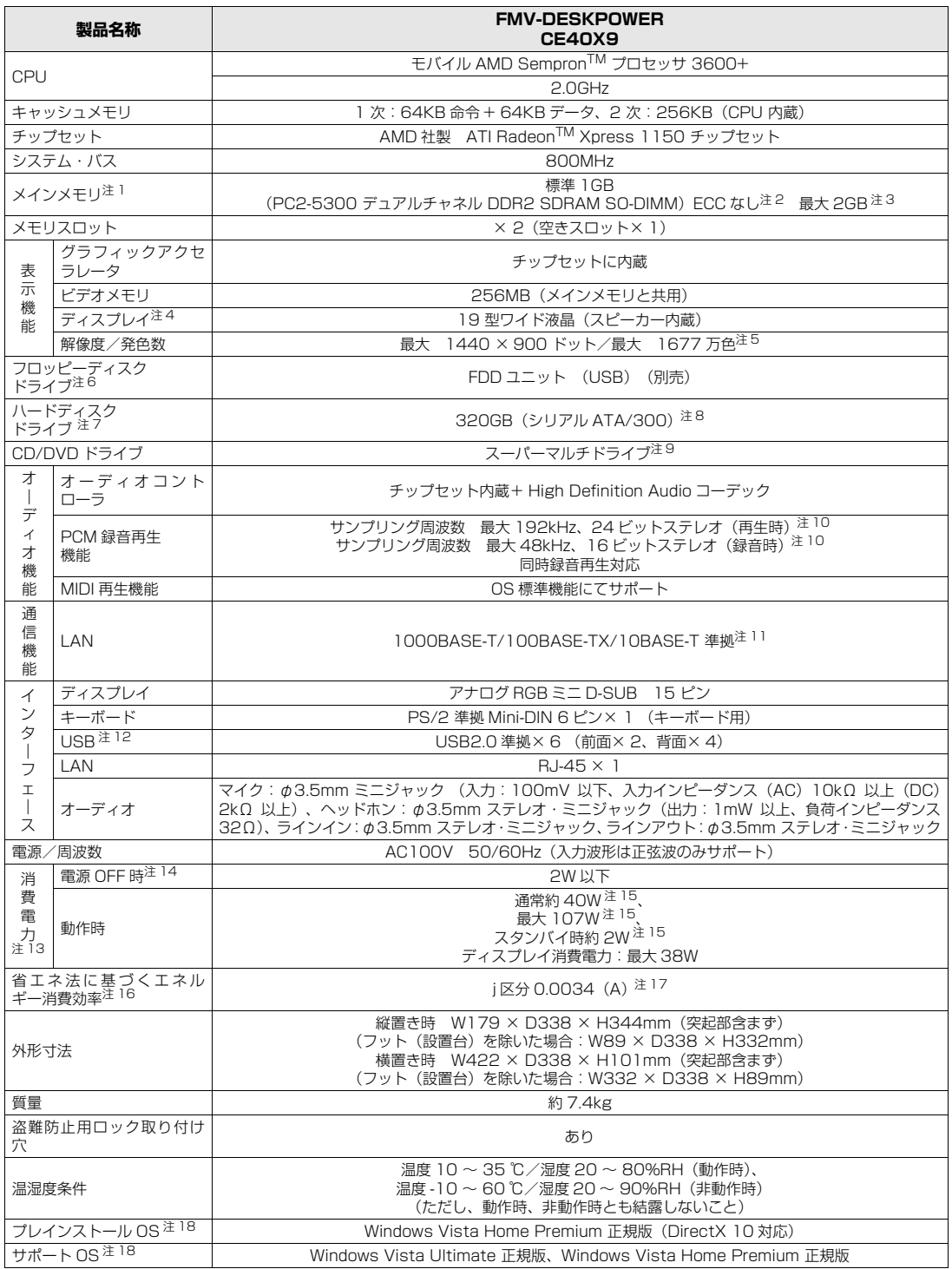

パソコンの仕様は、改善のために予告なく変更することがあります。あらかじめご了承ください。 注記については、[「仕様一覧の注記について](#page-71-17)」 (•• ▶ [P.70\)](#page-71-17) をご覧ください。

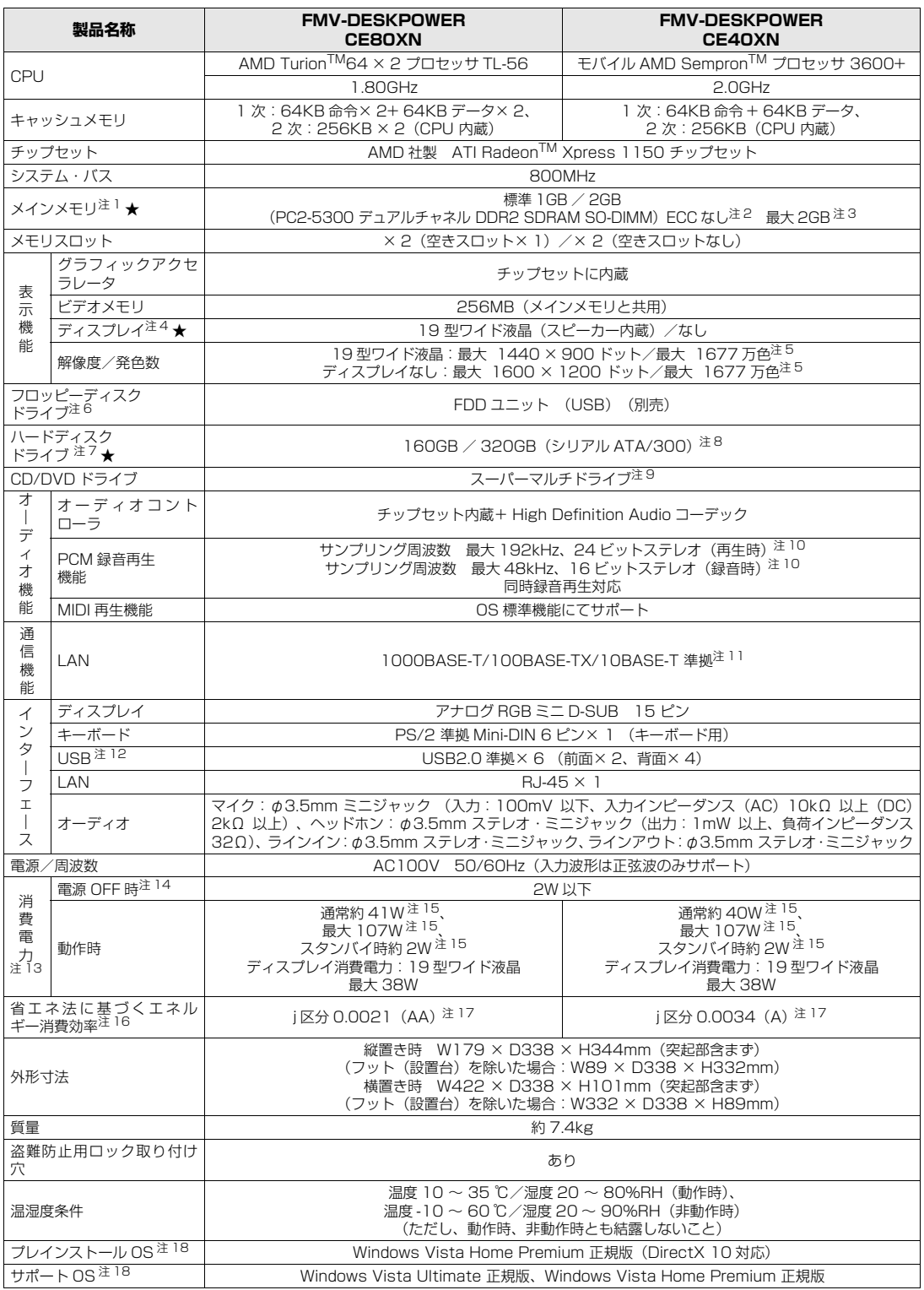

インターネットの富士通ショッピングサイト「WEB MART(ウェブマート)」でのみご購入いただける製品の仕様です。

★ ご購入時に選択したものをご覧ください。

パソコンの仕様は、改善のために予告なく変更することがあります。あらかじめご了承ください。 注記については、[「仕様一覧の注記について](#page-71-17)」 ( •• ▶ [P.70\)](#page-71-17) をご覧ください。

## <span id="page-71-17"></span>**仕様一覧の注記について**

<span id="page-71-5"></span><span id="page-71-4"></span><span id="page-71-3"></span><span id="page-71-2"></span><span id="page-71-1"></span><span id="page-71-0"></span>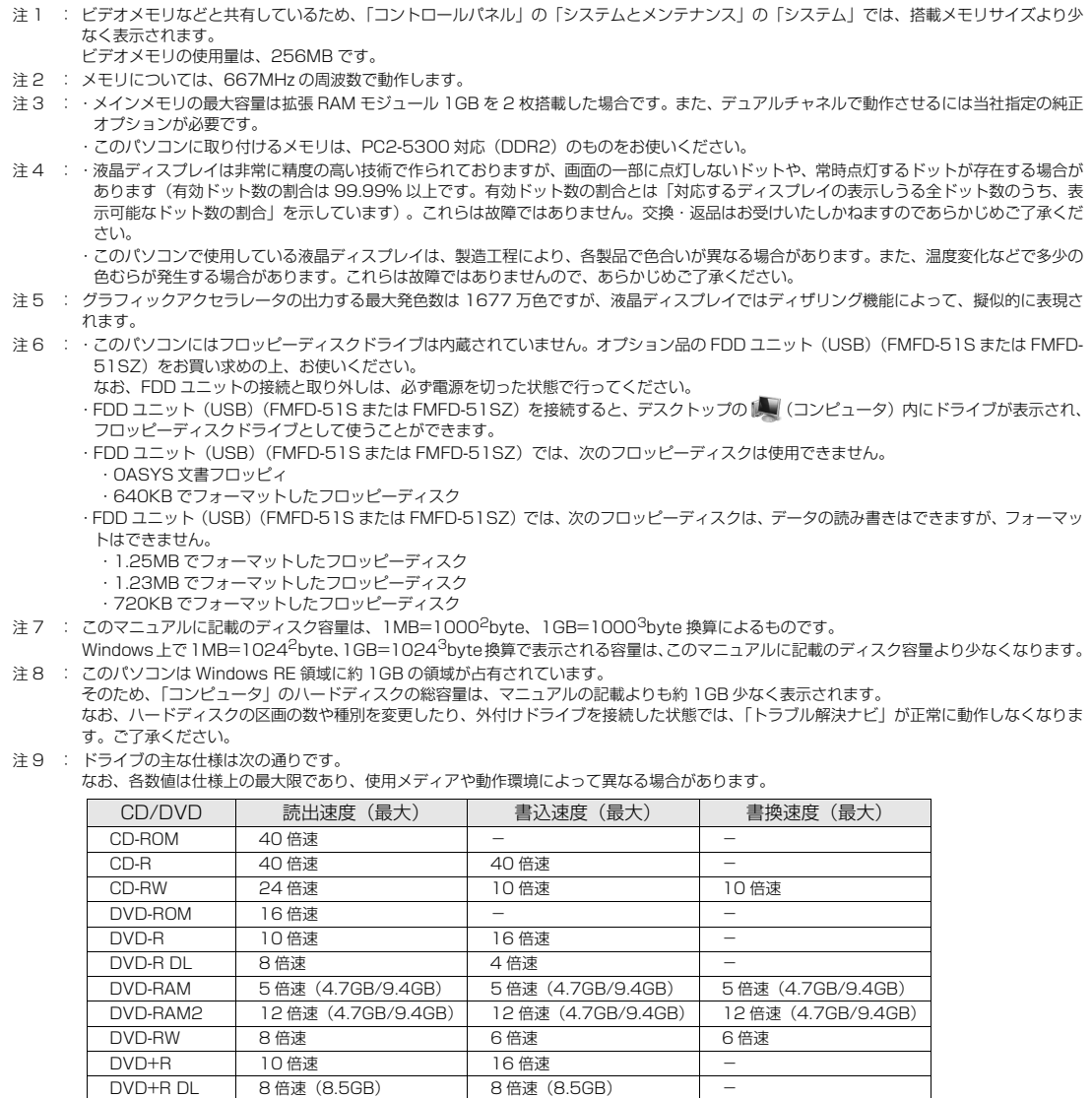

<span id="page-71-9"></span>注 10: 使用できるサンプリングレートは、ソフトウェアによって異なります。

<span id="page-71-11"></span>注 12: すべての USB 対応周辺機器について動作するものではありません。

添付の

<span id="page-71-12"></span>注 13: 出荷時の構成による測定値です。

- <span id="page-71-14"></span>注 15: パソコン本体から添付の液晶ディスプレイに供給する電力を除いた値です。
- <span id="page-71-15"></span>注 16: エネルギー消費効率とは省エネ法で定める測定方法により測定した消費電力を省エネ法で定める複合理論性能で除したものです。

<span id="page-71-8"></span><span id="page-71-7"></span><span id="page-71-6"></span>DVD+RW | 8 倍速 | 8 倍速 | 8 倍速 | 8 倍速

- <span id="page-71-16"></span>注 17: ・2007 年度基準で表示しています。
	- ・カッコ内のアルファベットは、「A は 100%以上 200%未満、AA は 200%以上 500%未満、AAA は 500%以上」の省エネルギー基準 達成率であることを示しています。

<sup>忝付の</sup><br>冊子マニュアル ▶▶▶ このマニュアルの巻頭でご案内しています。

<span id="page-71-18"></span>注 18: 日本語 32 ビット版。

画面で見る

マニュアル

<span id="page-71-10"></span>注 11: このパソコンには 1000BASE-T の LAN が搭載されています。

このパソコンの LAN 機能は、100BASE-TX の次期規格として規定される 1000BASE-T に対応し、1Gbps(1000Mbps)の高速なデー タ通信をサポートします。

また、従来の 100BASE-TX、10BASE-T もサポートしているため、通信速度の自動認識を行い、既存のローカル・エリア・ネットワーク (LAN)にそのまま接続することができます。

<span id="page-71-13"></span>注 14: 電源 OFF 時の消費電力を回避するには、メインスイッチを「○」側に切り替るか、パソコンの電源プラグをコンセントから抜いてください。 ディスプレイの電源プラグもコンセントから抜いてください。
2 その他の仕様

# <span id="page-72-3"></span>**LCD 内蔵スピーカー**

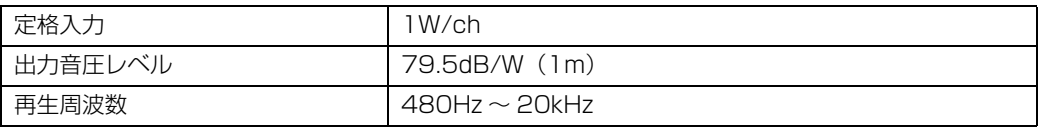

## <span id="page-72-2"></span>**LAN 機能**

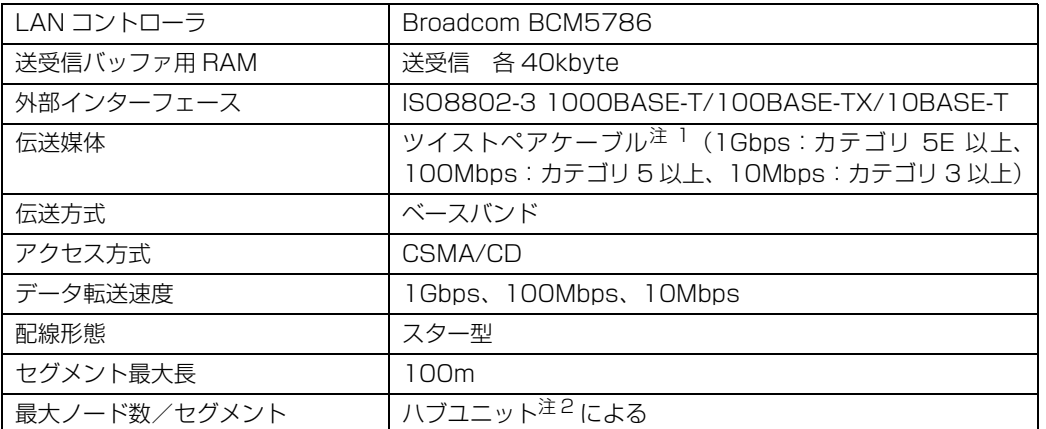

<span id="page-72-0"></span>注 1 : ・1000Mbps は 1000BASE-T の理論上の最高速度であり、実際の通信速度はお使いの機器やネットワーク環境により変化します。 ・1000Mbps の通信を行うためには、1000BASE-T に対応したハブが必要となります。また、LAN ケーブルには、1000BASE-T に対応したエンハンスドカテゴリ 5(カテゴリ 5E)以上の LAN ケーブルを使用してください。お使いのケーブルによっては、正 しく動作しない場合があります。その場合はケーブルメーカーにお問い合わせください。

<span id="page-72-1"></span>注 2 : ハブユニットとは、1000BASE-T/100BASE-TX/10BASE-T のコンセントレータです。

 $P$ POINT

#### ネットワークのスピードについて

LAN はネットワークのスピードに自動で対応します。ハブユニットの変更などでネットワークの スピードが変更される場合、スピードに対応した適切なデータグレードのケーブルを必ずお使い ください。

# <span id="page-73-1"></span>**PS/2 キーボード(ワンタッチボタン付、105 キー)**

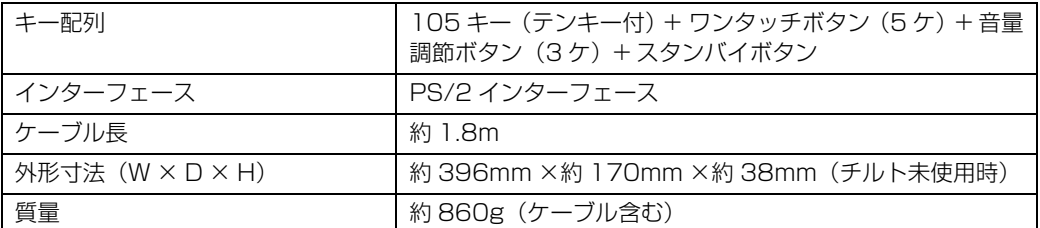

# <span id="page-73-2"></span>**横スクロール機能付 USB マウス(光学式)**

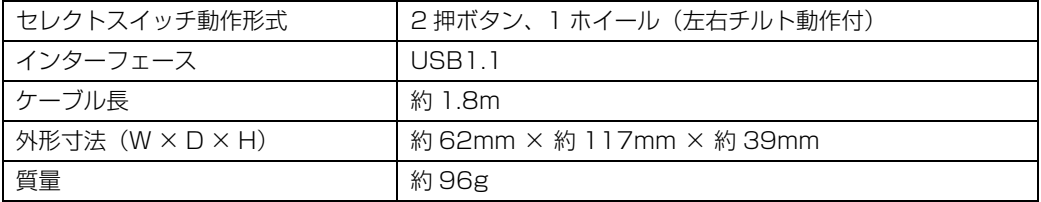

## <span id="page-73-0"></span>**FeliCa ポート**

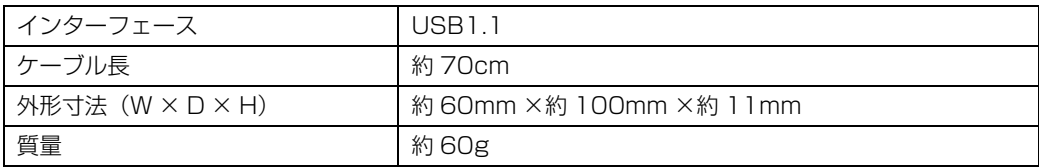

# 索引

## B Back Space キー . . . . . . . . . . . . . . . . . . . [14](#page-15-0) C Caps Lock /英数キー . . . . . . . . . . . . . . [14](#page-15-1) CD/DVD . . . . . . . . . . . . . . . . . . . . . . . . . [27](#page-28-0) CD/DVD ドライブのお手入れ. . . . . . . . . . [59](#page-60-0) CD/DVD 取り出しボタン . . . . . . . . . . . . . . 8 CD アクセスランプ . . . . . . . . . . . . . . . . . . [.8](#page-9-1) CPU ファン . . . . . . . . . . . . . . . . . . . . . . [13](#page-14-0) D Delete キー . . . . . . . . . . . . . . . . . . . . . . . [14](#page-15-2) E Enter キー. . . . . . . . . . . . . . . . . . . . . . . . [14](#page-15-3) Esc キー . . . . . . . . . . . . . . . . . . . . . . . . . [14](#page-15-4) F FeliCa ポート . . . . . . . . . . . . . . . . . . . . . [36](#page-37-0) Fn キー. . . . . . . . . . . . . . . . . . . . . . . . . . [14](#page-15-5) L LAN コネクタ . . . . . . . . . . . . . . . . . . . . . [11](#page-12-0) LAN (有線 LAN) 機能. . . . . . . . . . . . . . [34](#page-35-0) M Mute (消音) ボタン . . . . . . . . . . . . . . [24](#page-25-0) S Shift キー . . . . . . . . . . . . . . . . . . . . . . . . [14](#page-15-6) U USB コネクタ . . . . . . . . . . . . . . . . . . . [8,](#page-9-2) [11](#page-12-1)

#### あ行

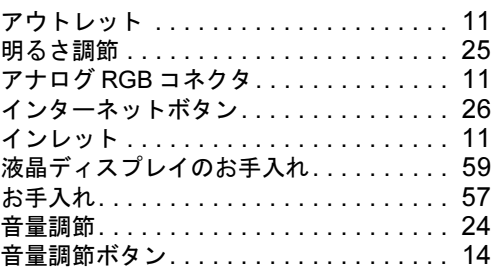

#### か行

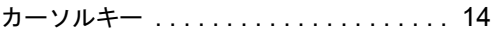

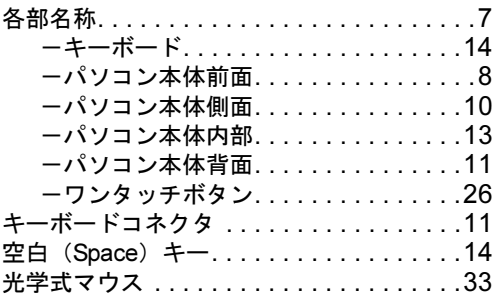

#### さ行

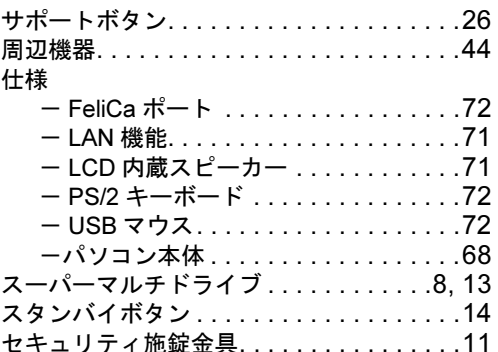

#### た行

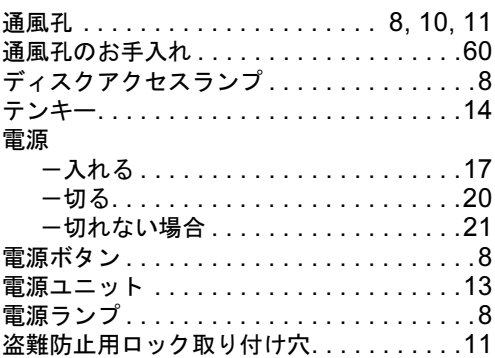

#### な行

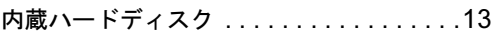

#### は行

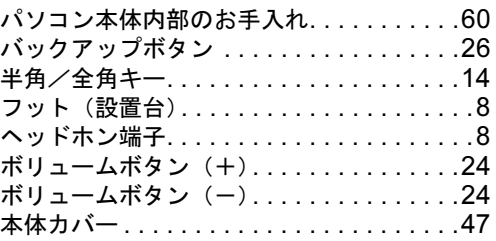

## ま行

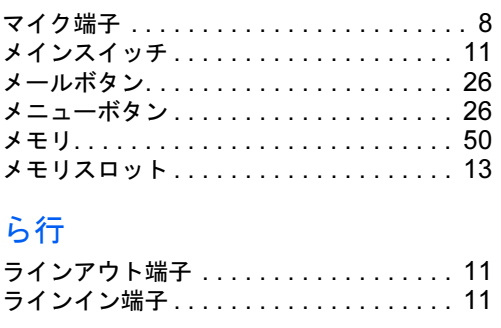

## わ行

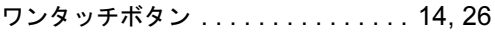

### **FMV-DESKPOWER CE80XN, CE40X9, CE40XN**

#### **FMV取扱ガイド**

B5FJ-4791-01-00

発 行 日 2007 年 9 月 発行責任 富士通株式会社

〒 105-7123 東京都港区東新橋 1-5-2 汐留シティセンター Printed in Japan

● このマニュアルの内容は、改善のため事前連絡なしに変更することがあります。

●このマニュアルに記載されたデータの使用に起因する第三者の特許権およびその 他の権利の侵害については、当社はその責を負いません。

● 無断転載を禁じます。

● 落丁、乱丁本は、お取り替えいたします。